# **Formation du visualiseur clinique de ConnexionOntario**

GUIDE DU L'APPRENANT

**MARS 2024** 

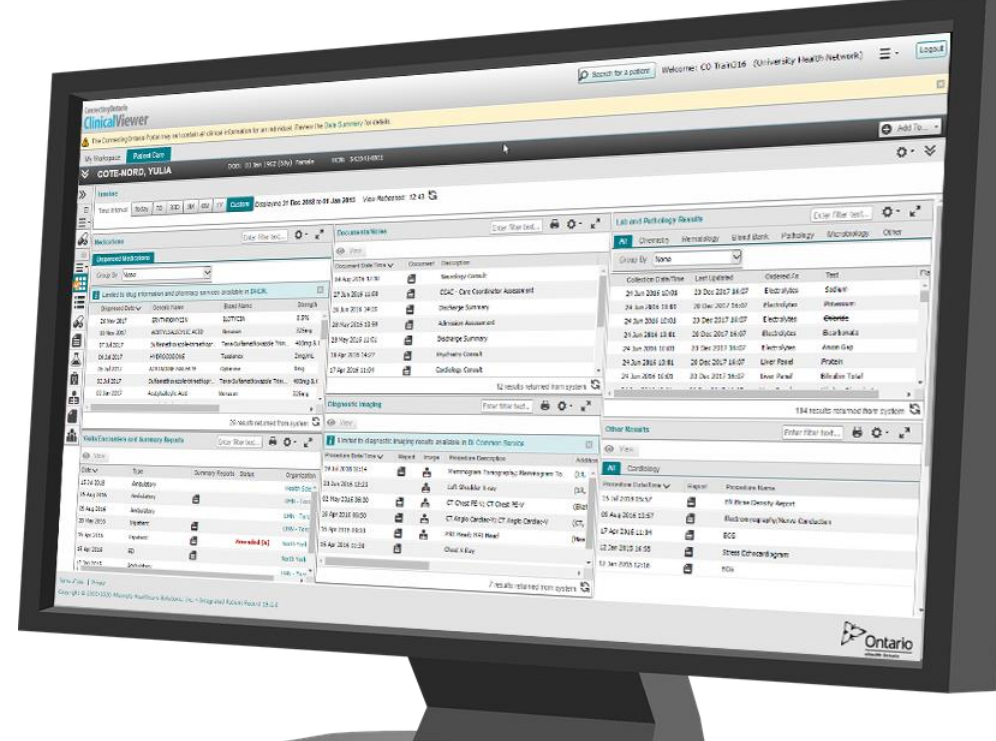

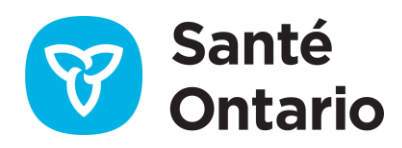

## **Table des matières**

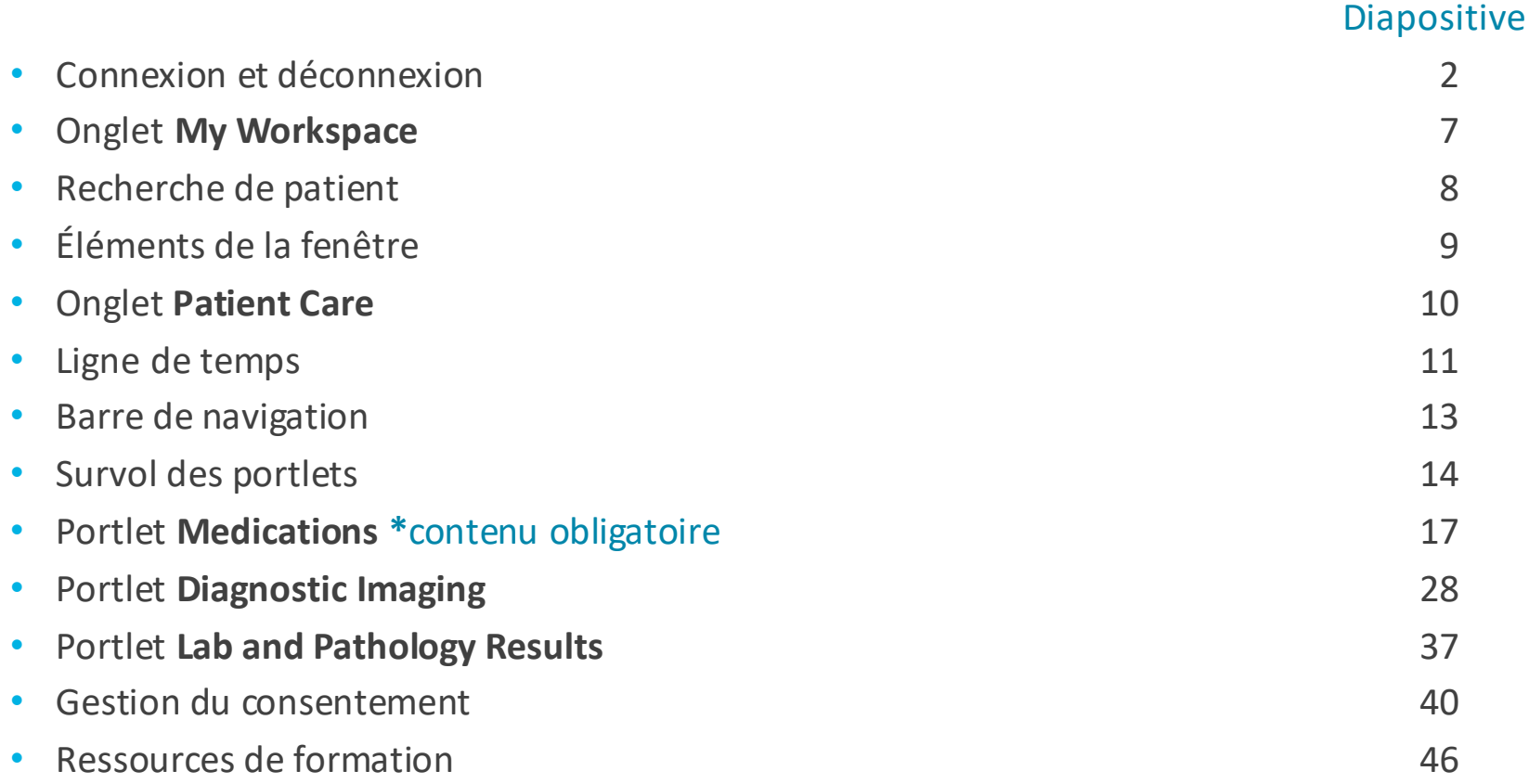

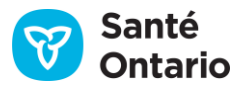

# **Accéder au visualiseur clinique de ConnexionOntario**

#### **Identification unique**

- Si votre organisation utilise un identifiant unique pour le visualiseur clinique de ConnexionOntario, vous pourrez y accéder à partir du système d'information de votre hôpital ou clinique.
- De plus, si la fonctionnalité d'échange de renseignements sur les patients est activée, le patient que vous sélectionnez dans votre système restera affiché lorsque vous accéderez au visualiseur.
- Suivez les politiques et recommandations internes concernant l'identification unique et la sélection des patients.

**N. B. :** Vous devez seulement consulter les dossiers des patients que vous soignez pour l'organisation dont l'identifiant est utilisé (à moins d'avoir une autre autorisation de l'organisation).

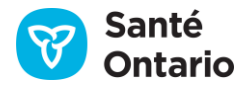

# **Accéder au visualiseur clinique de ConnexionOntario**

#### **ONEMD ID**

Pour accéder au visualiseur clinique de Connexion Ontario avec vos authentifiantsde ONE ID :

- 1. Allez à l'adresse <https://portal.connectinggta.ca/pe/p/ql>
- 2. Sélectionnez « ONE ID » dans le menu déroulant.
- 3. Cliquez sur **Next**.
- 4. Entrez votre nom d'utilisateur et votre mot de passe.
- 5. Cliquez sur **Login**.

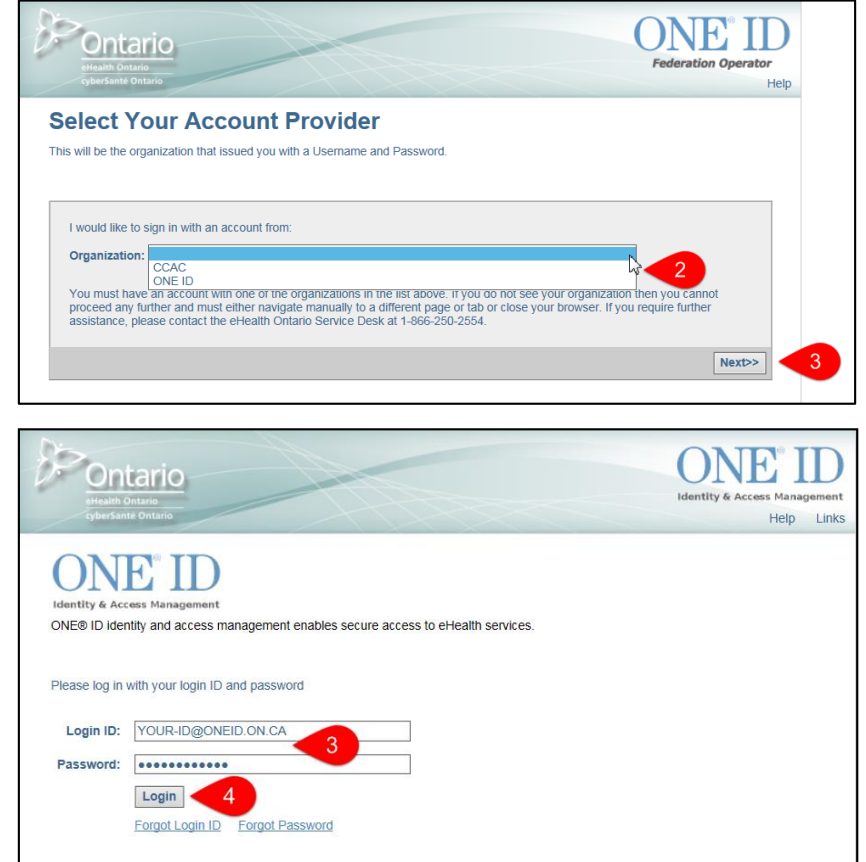

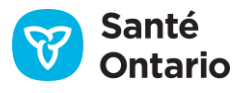

# **Accéder au visualiseur clinique de ConnexionOntario**

#### **ONEMD ID** (suite)

Le visualiseur clinique s'ouvre dans une nouvelle fenêtre.

Si vous avez un accès au visualiseur pour plus d'une organisation avec le même compte utilisateur (ONE ID), une fenêtre contextuelle s'affiche pour que vous choisissiez une organisation.

\* La fenêtre ne s'affiche que dans ce cas.

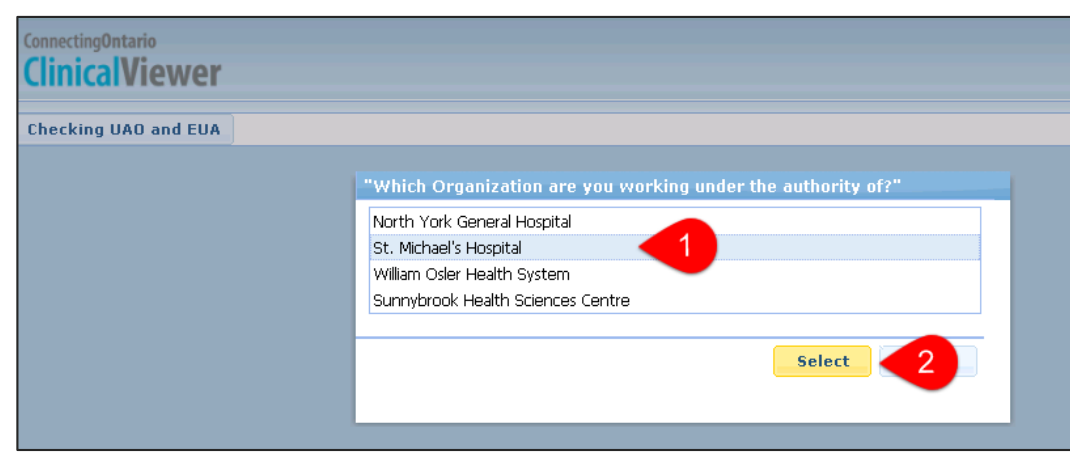

Pour sélectionner l'organisation:

- 1. Dans la liste déroulante, cliquez sur le nom de l'organisation.
- 2. Cliquez ensuite sur **Select**.

**N. B. :** Vous devez seulement consulter les dossiers des patients que vous soignez pour l'organisation dont l'identifiant est utilisé (à moins d'avoir une autre autorisation de l'organisation).

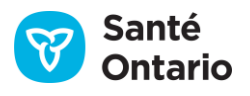

# **Accord de l'utilisateur final**

La première fois que vous accédez au visualiseur clinique et au premier accès chaque année, vous devez accepter l'accord de l'utilisateur final.

Pour accepter l'accord :

- 1. Cliquez sur **OK**.
	- L'accord s'affiche.
- 2. Faites-le défiler et lisez-le.
- 3. Cliquez sur **Accept**, puis sur **Submit**.
	- Un rappel sur la protection de la vie privée s'affiche à votre première connexion de la journée et au plus une fois toutes les 24 heures.
	- Comme vous l'avez appris dans la formation sur la protection de la vie privée et la sécurité, vous avez l'obligation légale de protéger la confidentialité des renseignements des patients.

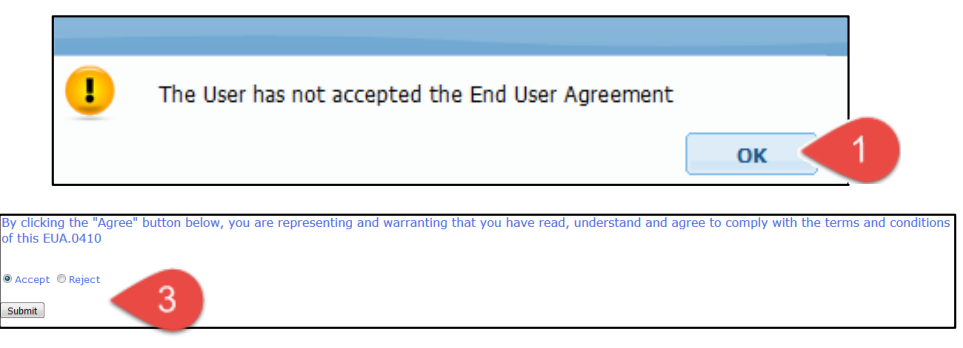

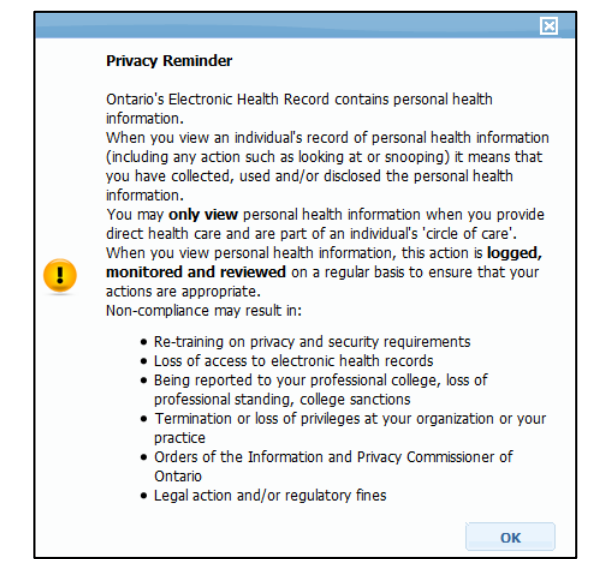

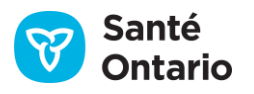

# **Déconnexion**

Il est préférable de vous déconnecter du visualiseur clinique après chaque utilisation et avant de quitter votre poste de travail.

> **Clini**  $\triangle$  The

Pour vous déconnecter du visualiseur:

1. Cliquez sur **Logout** et fermez le navigateur.

La législation sur la protection de la vie privée et la sécurité exige la déconnexion du visualiseur.

**N. B. :** Vous ne pouvez ouvrir qu'une session à la fois.

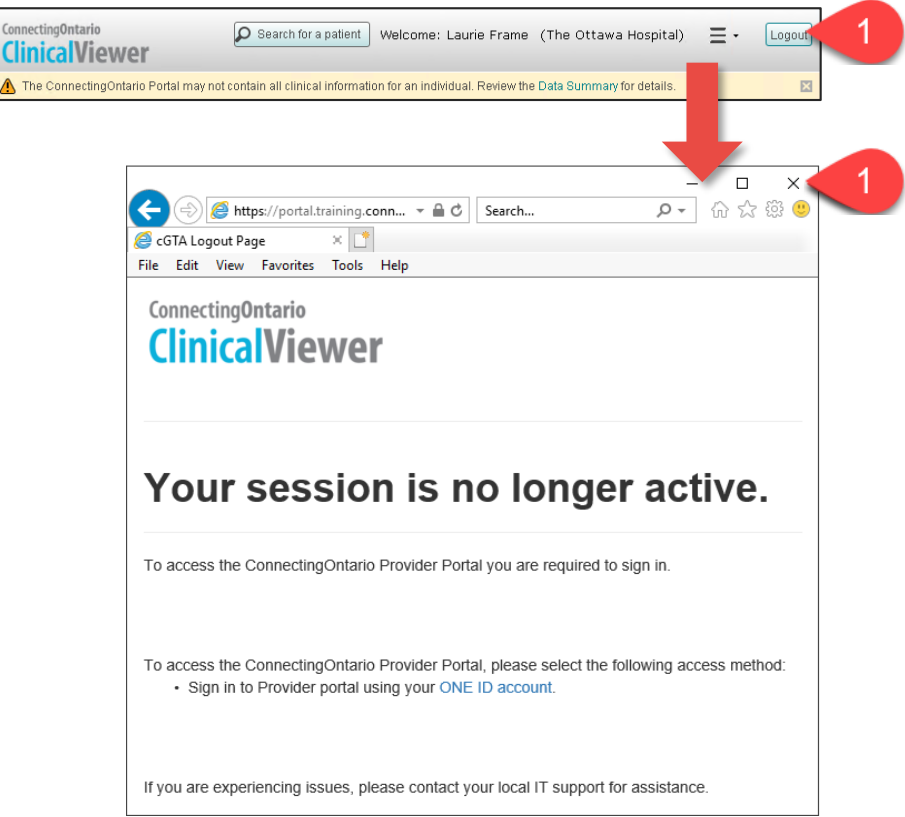

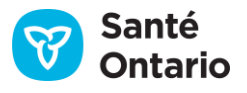

# **Onglet My Workspace**

L'onglet My Workspace contient deux listes de patients: My Patients List et My Recent Patients.

**My Patients List :** Liste personnalisable dans laquelle vous pouvez ajouter ou supprimer des patients.

**My Recent Patients :** Liste automatisée des patients vus dans la dernière année.

Pour ajouter un patient à My Patients List à partir de :

- A. l'onglet Patient Care
	- 1. Cliquez sur **Add to**.
	- 2. Cochez la case **My Patients List**.
	- 3. Cliquez sur **Done**.
- B. l'onglet My Recent Patients
	- 4. Cliquez sur le nom du patient à ajouter.
	- 5. Cliquez sur **Add to**.
	- 6. Cliquez sur **My Patients List** (n'apparaît pas sur l'image ci-contre).

Pour supprimer un patient de My Patients List:

7. Dans la ligne du patient à supprimer, cliquez sur l'icône de poubelle.

Pour voir le nom des patients ajoutés dans un autre intervalle de temps:

8. Cliquez sur le bouton correspondant (par exemple, 3 months).

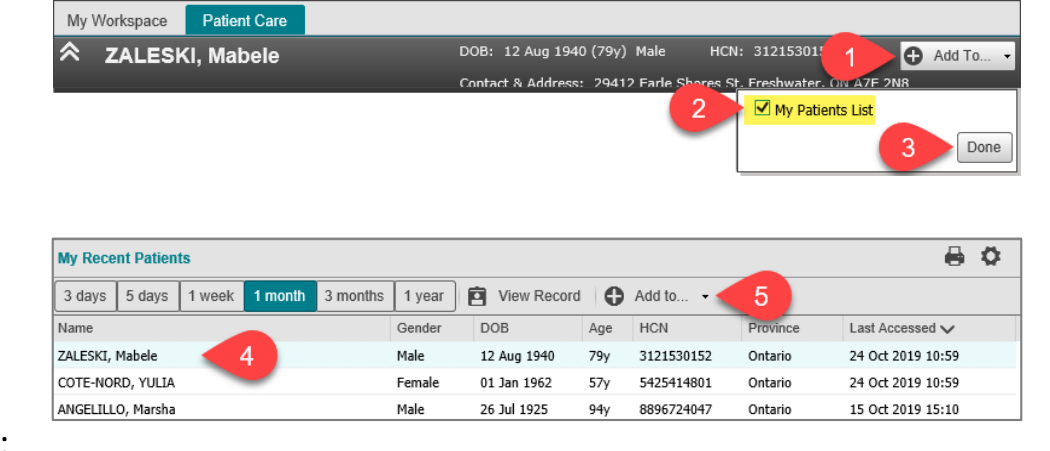

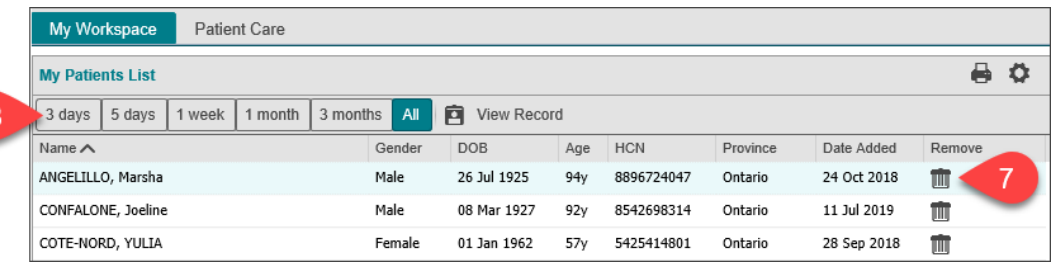

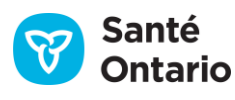

## **Recherche de patient**

#### Trois façons de rechercher un patient

Pour rechercher un patient :

- 1. Cliquez sur **Search** for a patient dans l'en-tête.
- 2. Choisissez l'une des trois méthodes de recherche :
	- a) Par HCN (numéro de carte Santé) :
		- À utiliser si le HCN est connu.
	- b) Par numéro de dossier médical (MRN) ou par numéro du Système de renseignements concernant la santé du client (CHRIS):
		- À utiliser si le nom de l'organisation visitée par le patient et le numéro d'identification unique du patient sont connus.
	- c) Recherche avancée :
		- Inclure le plus de renseignements possible pour limiter les résultats de la recherche.
		- Vous devez entrer au moins le prénom et le nom du patient, ainsi que sa date de naissance ou son adresse (adresse municipale et ville).
- 3. Entrez les renseignements sur le patient.
- 4. Cliquez sur **Search**.
- 5. Cliquez sur le bon nom de patient dans les résultats de recherche.
	- 8 Pour protéger la confidentialité des renseignements personnels sur la santé, un maximum de cinq résultats correspondant aux critères de recherche s'affichera.
- 6. Cliquez sur **ViewSelected Patient**.

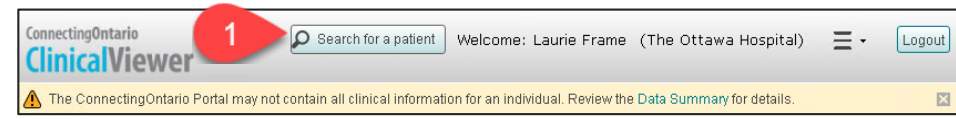

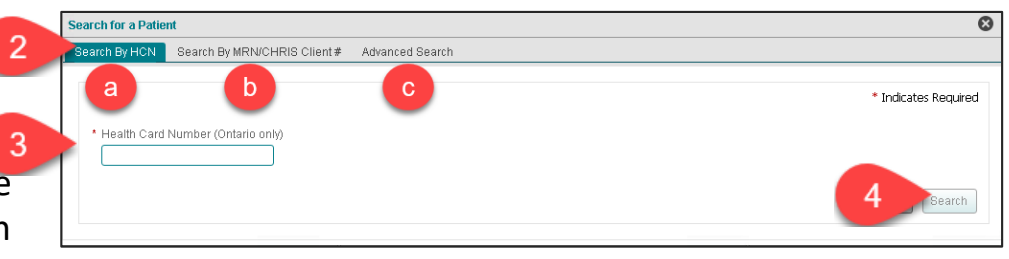

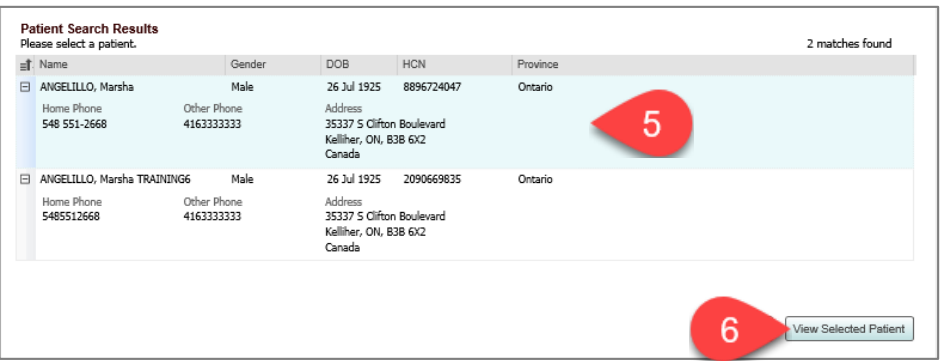

# **Fenêtre ClinicalViewer**

La fenêtre ClinicalViewer se divise en trois :

#### **1. En-tête**

- S'affiche en tout temps, quel que soit l'onglet ouvert.
	- a) Contient un lien Data Summary (précise le type d'information, la source et d'autres détails au sujet des renseignements personnels sur la santé affichés).
	- $\vert$ b) Contient un lien vers une page Web qui fournit les dernières informations concernant le visualiseur clinique, telles que le contenu des versions, les prochains temps d'arrêt programmés, etc.
	- c) Contient un menu de liens vers des ressources, dont le formulaire Help & Feedback \*.

#### **2. Onglets**

- **My Workspace –** Affiche les listes de patients.
- **Patient Care –** Affiche les renseignements personnels sur la santé du patient sélectionné.

#### **3. Pied de page**

- S'affiche en tout temps, quel que soit l'onglet ouvert.
- Contient les liens Terms of Use et Privacy.

9 \* Le lien Help & Feedback donne un accès rapide au numéro de téléphone du Service de dépannage de cyberSantéOntario, que vous pouvez appeler pour obtenir une réponse immédiate à un problème. Il mène aussi à un formulaire électronique que vous pouvez soumettre à cyberSanté Ontario pour demander de l'aide d'urgence; proposer une amélioration ou poser une question sur un problème non urgent.

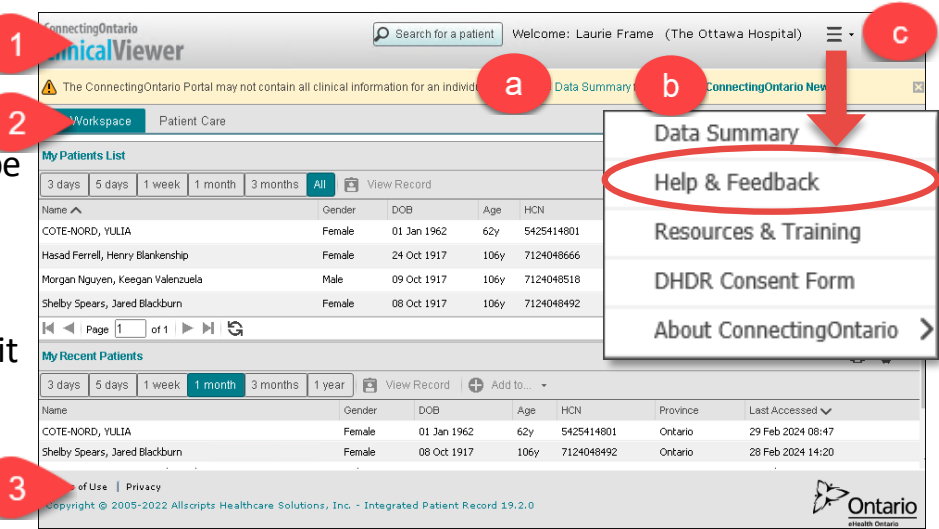

### **Onglet Patient Care**

#### L'onglet Patient Care est divisé en trois sections, ce qui facilite la recherche de renseignements.

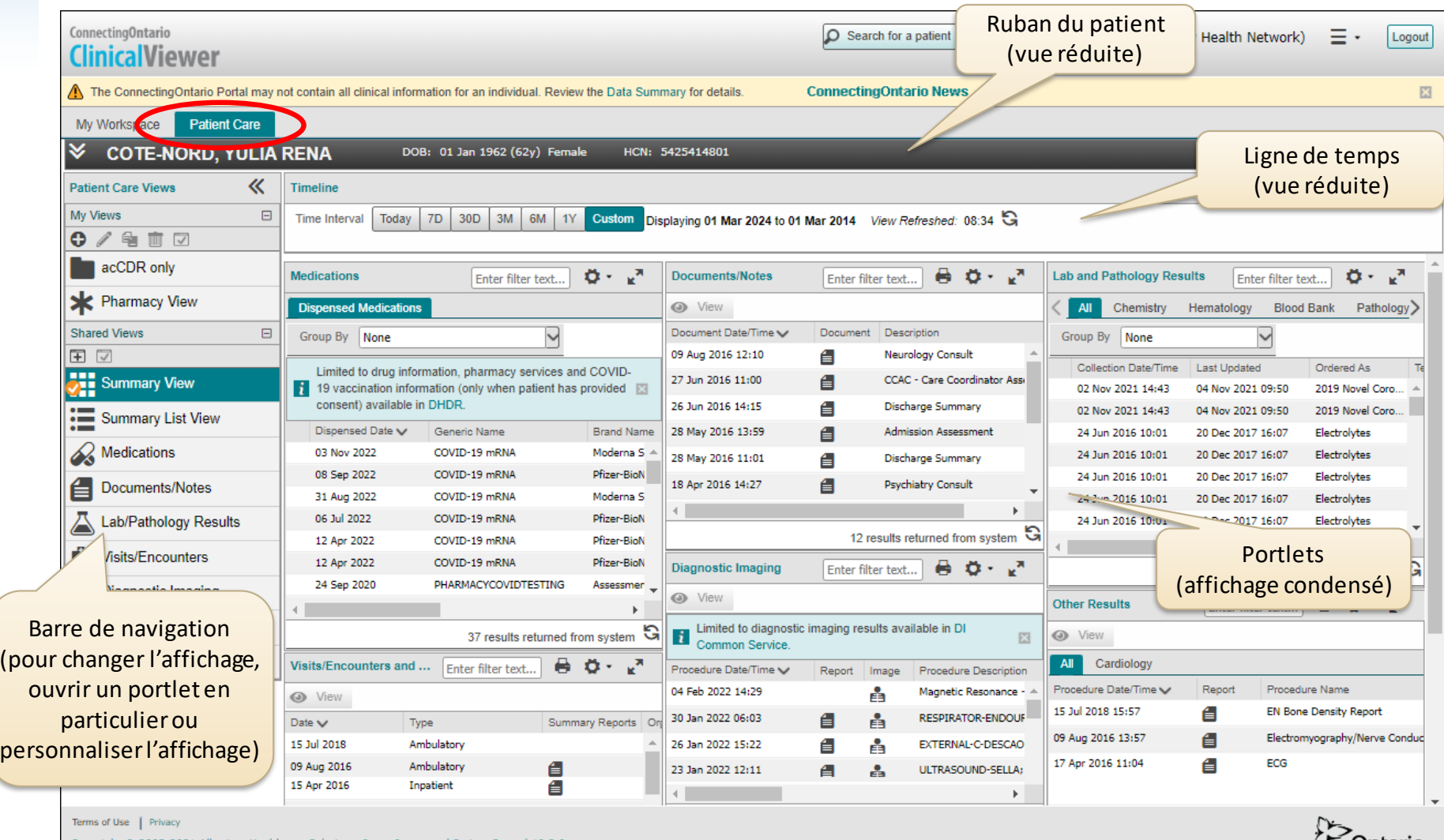

Untario **Health Ontar** 

Copyright @ 2005-2021 Allscripts Healthcare Solutions, Inc. - Integrated Patient Record 19.2.0

# **Ligne de temps**

La ligne de temps donne un aperçu visuel des rencontres du patient avec les professionnels de soins actifs au cours d'une période donnée.

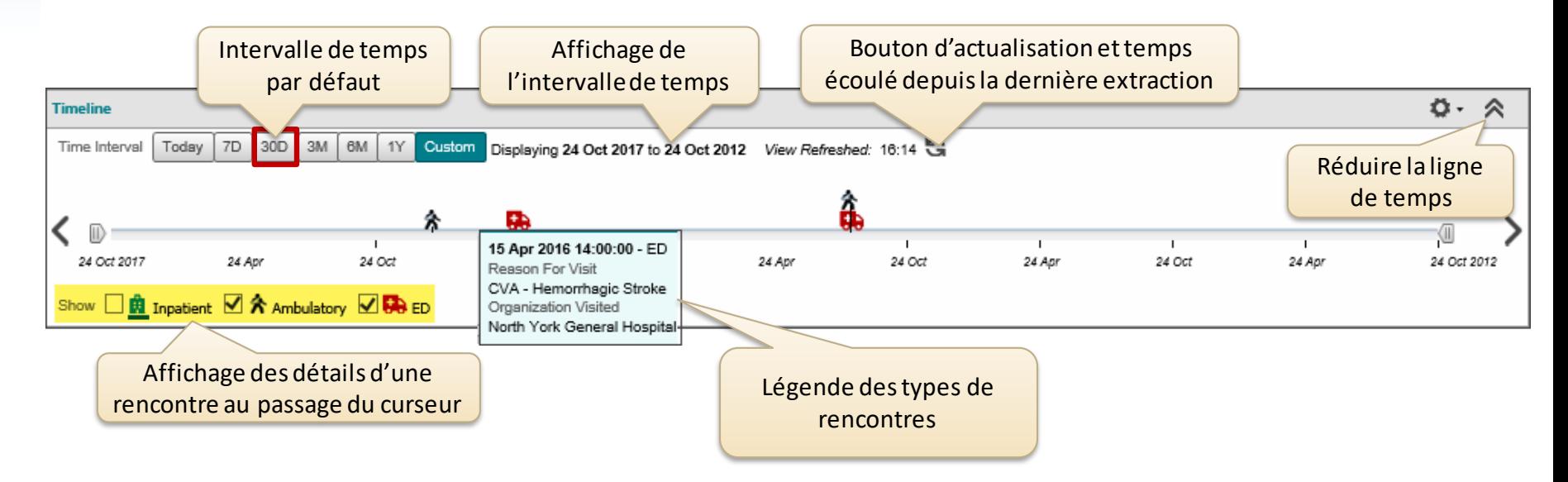

- La ligne de temps présente les types de rencontres du plus récent (à gauche) au plus ancien (à droite).
- S'il y a plusieurs visites du même type très rapprochées, elles seront représentées par une seule icône. Placez votre curseur sur cette icône pour voir les renseignements concernant chaque visite.
- Le paramètre d'intervalle de temps (c'est-à-dire la période) est conservé lorsqu'on sélectionne un autre patient, mais pas d'une session à l'autre.

11

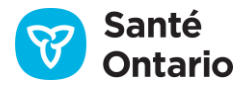

## **Ligne de temps**

Personnalisez la ligne de temps pour afficher une plage de dates de votre choix.

**Timeline** 

Time Interval

Today 7D 30D

Pour modifier l'intervalle de temps:

- 1. Cliquez sur **Custom**.
- 2. Dans le champ **From**, cliquez sur l'icône de calendrier.
- 3. Cliquez sur la flèche vers le bas.
- 4. Choisissez le mois.
- 5. Choisissez l'année.
- 6. Cliquez sur **OK**.
- 7. Choisissez le jour.
- 8. Dans le champ **To**, cliquez sur l'icône de calendrier.
- 9. Choisissez le mois, l'année et le jour (ou cliquez sur **Today**).
- 10.Cliquez sur **Go**.

**N. B. :** Il est aussi possible d'entrer des dates directement dans les champs Fromet To, selon le format « jj mm aaaa ».

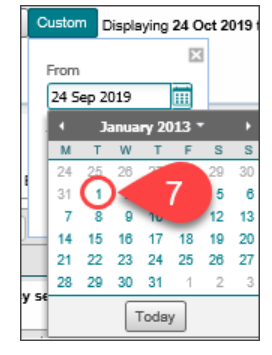

Custom

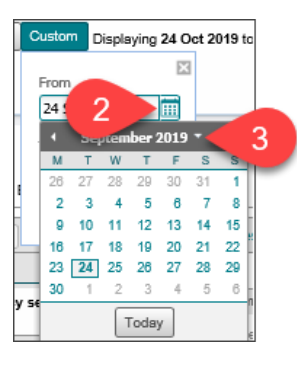

圃

**EB** 

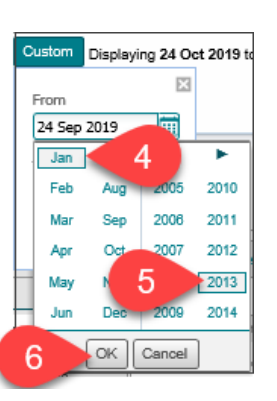

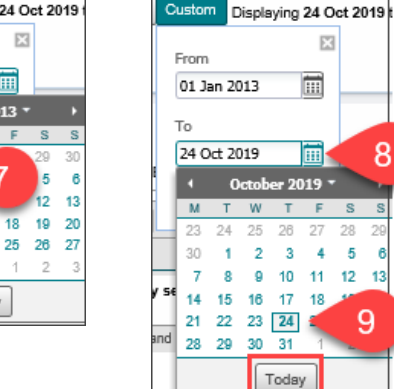

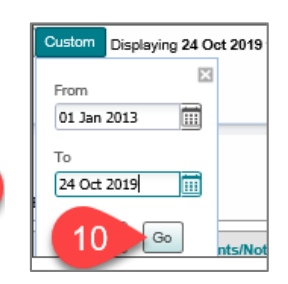

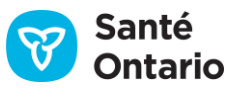

# **Barre de navigation**

La barre de navigation permet de passer rapidement d'un groupe d'informations à un autre dans l'onglet Patient Care.

Les renseignements sur le patient dans les portlets peuvent être visualisés de plusieurs façons:

- **My Views :** vues personnalisées que vous créez
- **Clinical Views**
	- **Summary View**  Tous les portletssous forme de grille ou répartis en trois colonnes, dans un format condensé (par défaut).
	- **Summary List View**  Tous les portletssous forme de liste d'une seule colonne ou de « pile », dans un format détaillé (plusieurs colonnes d'information).
	- **Individual Portlet View**  Visualisation en plein écran du portletsélectionné, en format détaillé (plusieurs colonnes d'information).

Pour sélectionner un seul portlet à visualiser :

- 1. Cliquez sur la flèche double dans le haut de la barre de navigation pour l'élargir (optionnel).
- 2. Cliquez sur le portlet voulu (icône).

Pour retourner à l'affichage sommaire :

- 3. Cliquez sur **Summary View**ou **Summary List View**.
- 4. Cliquez sur la flèche double dans le haut de la barre de navigation pour la réduire (optionnel).

Pour définir un affichage par défaut :

- a) Cliquez sur l'affichage voulu (icône) dans la barre de navigation.
- **b)** Cliquez sur l'icône **Default** Shared Views  $\Box$

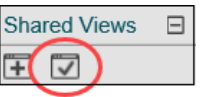

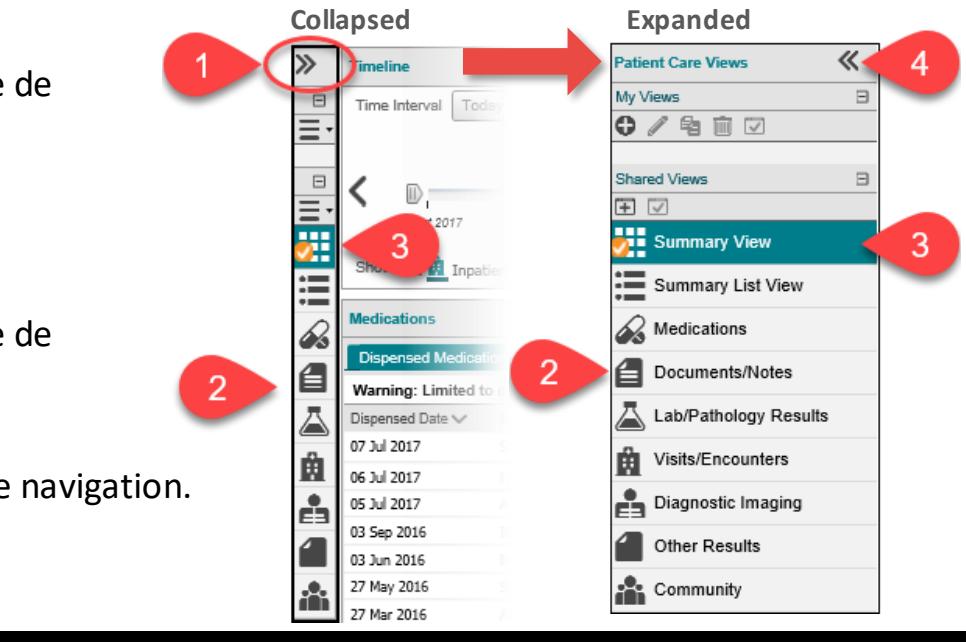

## **Portlets**

L'onglet Patient Care affiche l'information sur le patient sélectionné pour l'intervalle de temps choisi dans sept portlets(ou fenêtres) différents, tous organisés de la même façon.

- **1. Titre du portlet :** Indique le type de renseignements accessibles dans le portlet.
- **2. Filtre :** Cette fonction vous permet d'afficher un sous-ensemble de documents. Vous pouvez entrer dans le champ un ou plusieurs mots, en les séparant par une espace. Pour supprimer le filtre, effacez ce qui est inscrit dans le champ.
- **3. Impression :** Cette icône vous permet d'imprimer toutes les entrées visibles du portlet pour l'intervalle de temps choisi.
- **4. Préférences de l'utilisateur :** Cette fonction vous permet de personnaliser l'affichage.
- **5. Agrandir :** Dans les affichages Summary View et Summary List View, ce bouton vous permet d'agrandir le portlet pour qu'il occupe jusqu'à 95 % de l'écran. Les fonctionnalités restent toutefois inchangées. Les préférences modifiées dans l'affichage agrandi ou dans la dérogation à une directive sur le consentement du patient s'appliqueront dans les affichages Summary View et Summary List View lorsque le portlet agrandi sera fermé.
- **6. Icône de visualisation et de document :** Ce bouton vous permet de visualiser le rapport complet associé à une ligne. Les documents visualisés peuvent être imprimés.

Respectez la politique de votre organisation en matière d'impression des renseignements personnels sur la santé si l'impression est autorisée.

- **7. Actualiser :** Actualise l'information du portlet.
- 14 **8. Nombre de résultats :** Ce bouton indique le nombre total de documents affichés pour l'intervalle de temps choisi.

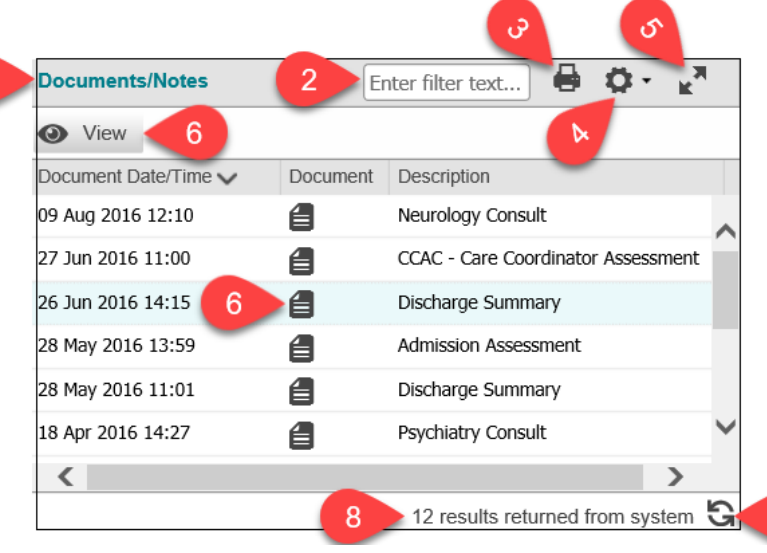

Pour visualiser un document :

6. Cliquez sur l'icône de document.

#### OU

6. Sélectionnez la ligne, puis cliquez sur View.

Fermez le document lorsque vous avez terminé.

#### **N. B.**

- 1. Il peut être nécessaire de télécharger certains types de documents sur votre ordinateur pour les consulter. Pour ce faire, suivez les directives dans le visualiseur de documents. Il faut ensuite supprimer le fichier de façon sécuritaire.
- document. Selon la configuration de votre navigateur, vous devrez peut-être cliquer sur l'icône de navigateur dans la 2. Il est possible d'ouvrir et de comparer plusieurs documents pour un même patient en cliquant sur l'icône de chaque barre des tâches pour afficher plusieurs documents.

# **Portlets**

Les portlets, ou fenêtres, présentent des groupes d'informations précis sur le patient sélectionné pour l'intervalle de temps choisi. Il y a sept portlets dans ClinicalViewer :

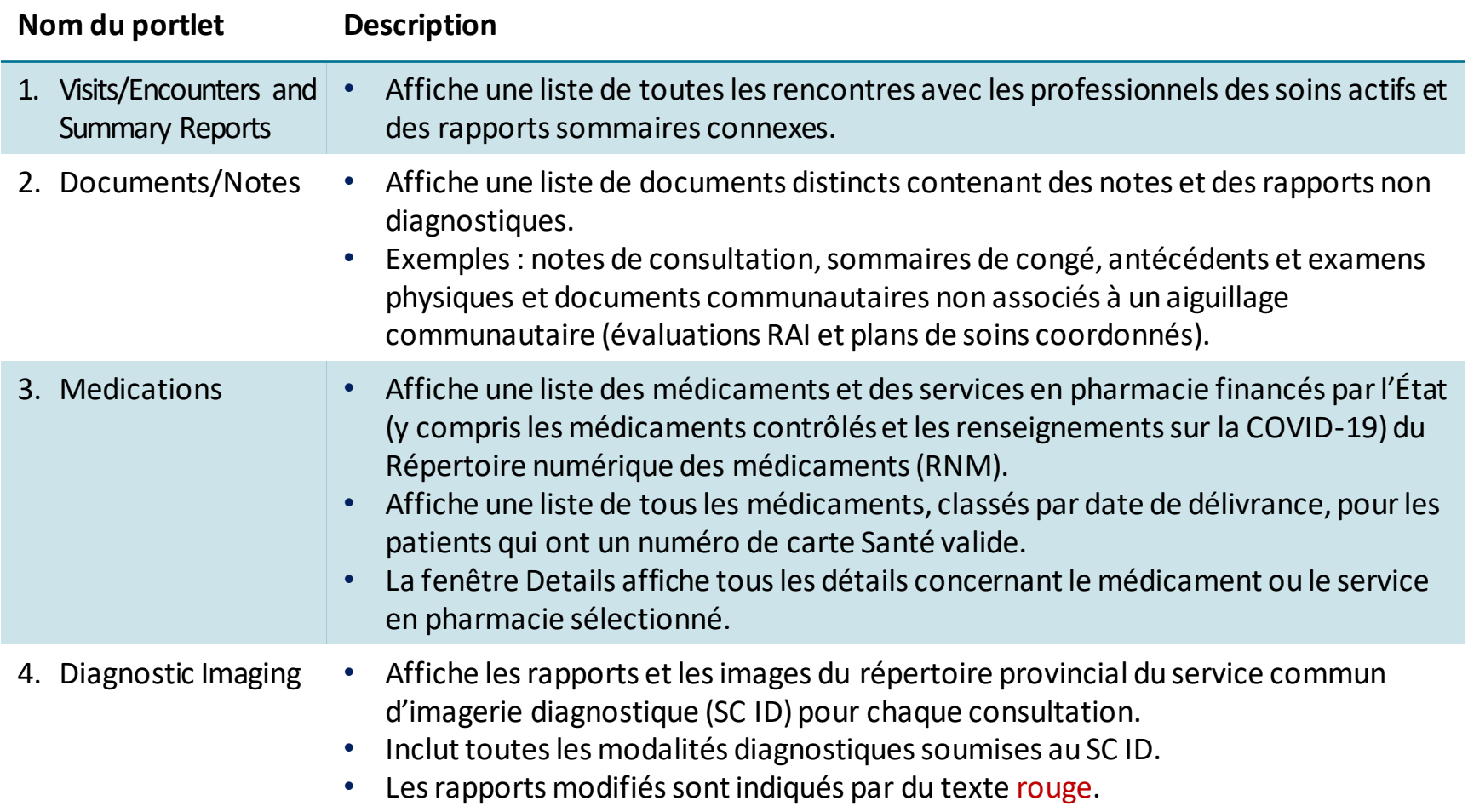

# **Portlets**

Les portlets, ou fenêtres, présentent des groupes d'informations précis sur le patient sélectionné pour l'intervalle de temps choisi. Il y a sept portlets dans ClinicalViewer :

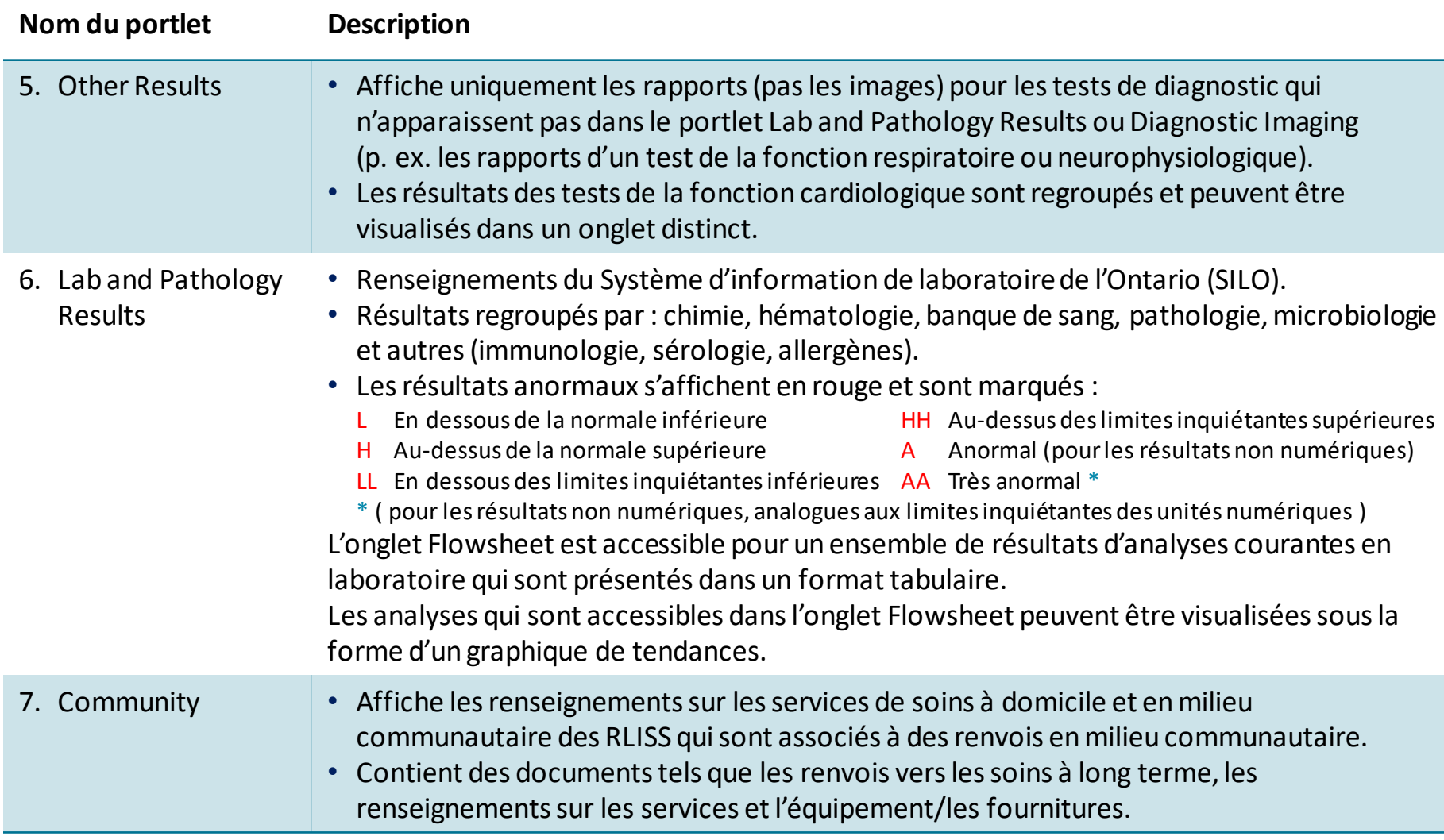

## **Portlet Medications**

#### Survol du Répertoire numérique des médicaments (RNM)

L'onglet Dispensed Medications contient des renseignements issus du RNM pour les Ontariens qui possèdent un numéro de carte Santé. Ces renseignements portent notamment sur :

- **les médicaments financés par l'État** (y compris les médicaments qui figurent sur la liste du Formulaire ou qui sont approuvés par le Programme d'accès exceptionnel) qui sont délivrés en Ontario et couverts par le **Programme de médicaments de l'Ontario** (enregistrés par les distributeurs au moyen d'un numéro de carte Santé);
- la plupart des médicaments financés par l'État qui sont délivrés en Ontario et admissibles au **Programme de médicaments spéciaux;**
- les médicaments délivrés en Ontario aux ménages en attente d'admissibilité au **Programme de médicaments Trillium;**
- **les services des professionnels en pharmacie** fournis par un pharmacien en Ontario et couverts par le ministère;
- **les médicaments contrôlés** (narcotiques et substances contrôlées), peu importe le payeur, tant qu'un numéro de carte Santé valide a été utilisé aux fins d'identification, y compris les médicaments contrôlés remboursés par des assurances privées ou payés en argent;
- **les renseignements sur la vaccination contre la COVID-19 et le dépistage de la COVID-19** consignés dans le système COVax<sub>ON</sub>, y compris des renseignements sur tous les vaccins contre la COVID-19 administrés dans la province ainsi que sur le dépistage de la COVID-19, lorsqu'il est effectué à une pharmacie communautaire (les résultats des tests de dépistage de la COVID-19 s'affichent dans le portlet Lab and Pathology Results).

Le RNM **sert de base à l'élaboration du meilleur schéma thérapeutique possible** avec le patient ou son mandataire spécial.

### **Portlet Medications**

#### Vue d'ensemble du portlet

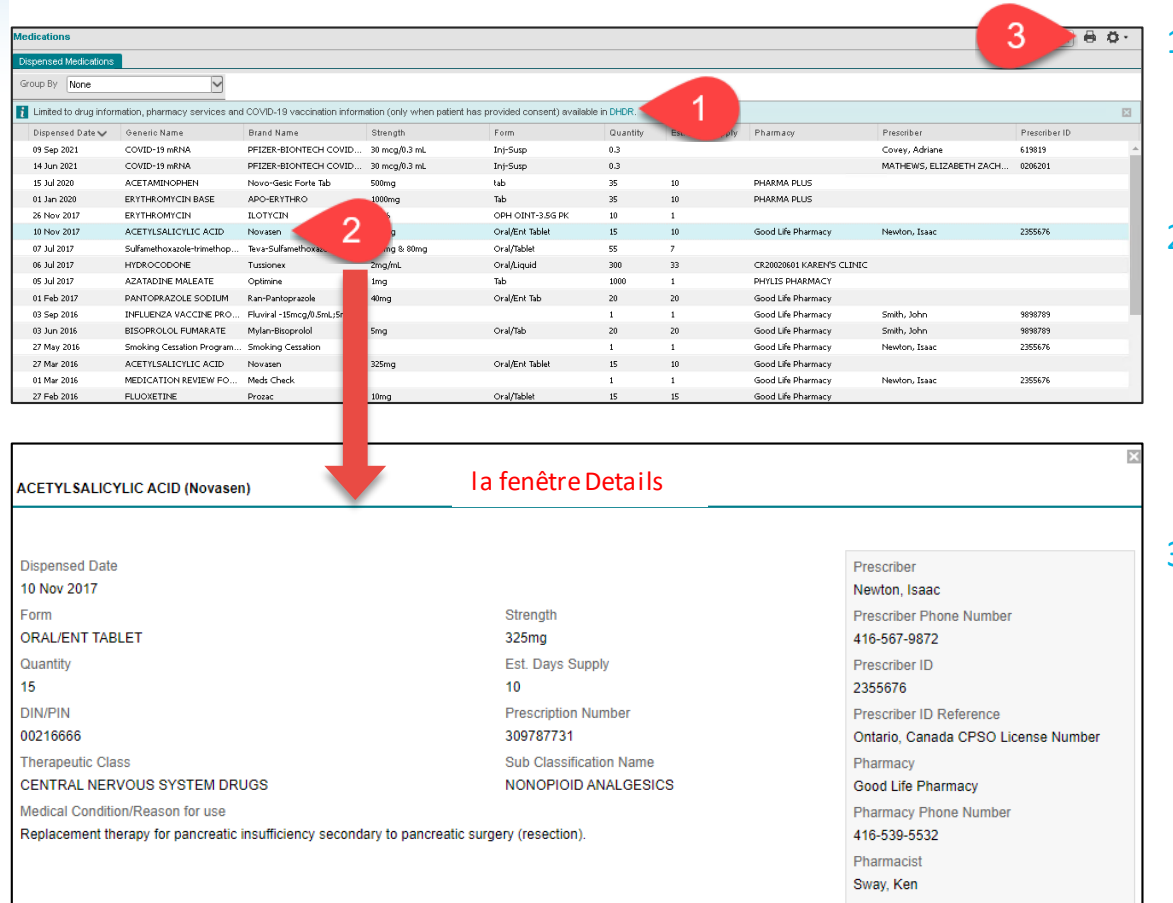

- 1. Lien vers le document Renseignements accessibles aux professionnels de la santé par le Répertoire numérique des médicaments.
- 2. Pour obtenir des détails à propos d'un résultat :
	- a) Cliquez sur le résultat pour le sélectionner.
	- b) Faites défiler vers le bas jusqu'à la fenêtre Details.
- 3. L'icône d'imprimante ne permet d'imprimer que la liste des médicaments délivrés. Il n'est pas possible d'imprimer la fenêtre Details pour le moment.

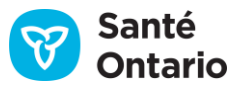

## **Portlet « Medications »**

Vous pouvez regrouper les médicaments délivrés au patient et les services offerts en pharmacie qui ont des noms génériques, des concentrations et des formes identiques. Le regroupement résume les médicaments et les services en pharmacie d'une manière qui permet de faire le bilan comparatif des médicaments et d'obtenir les meilleurs antécédents possible en matière de médicaments.

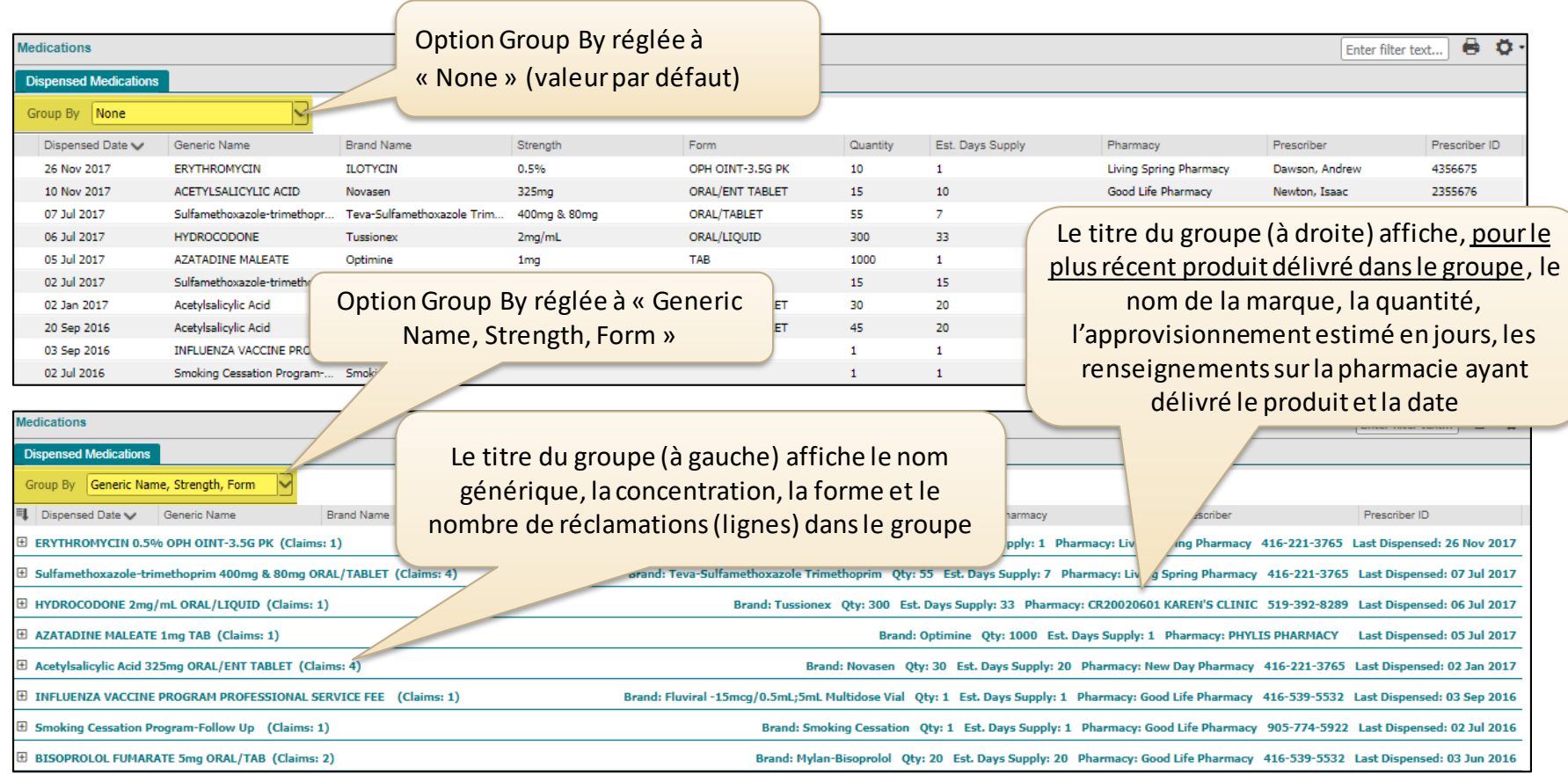

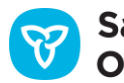

## **Portlet « Medications »**

Regrouper(suite)

Lorsque l'affichage regroupé est imprimé, les détails du regroupement s'affichent dans le titre.

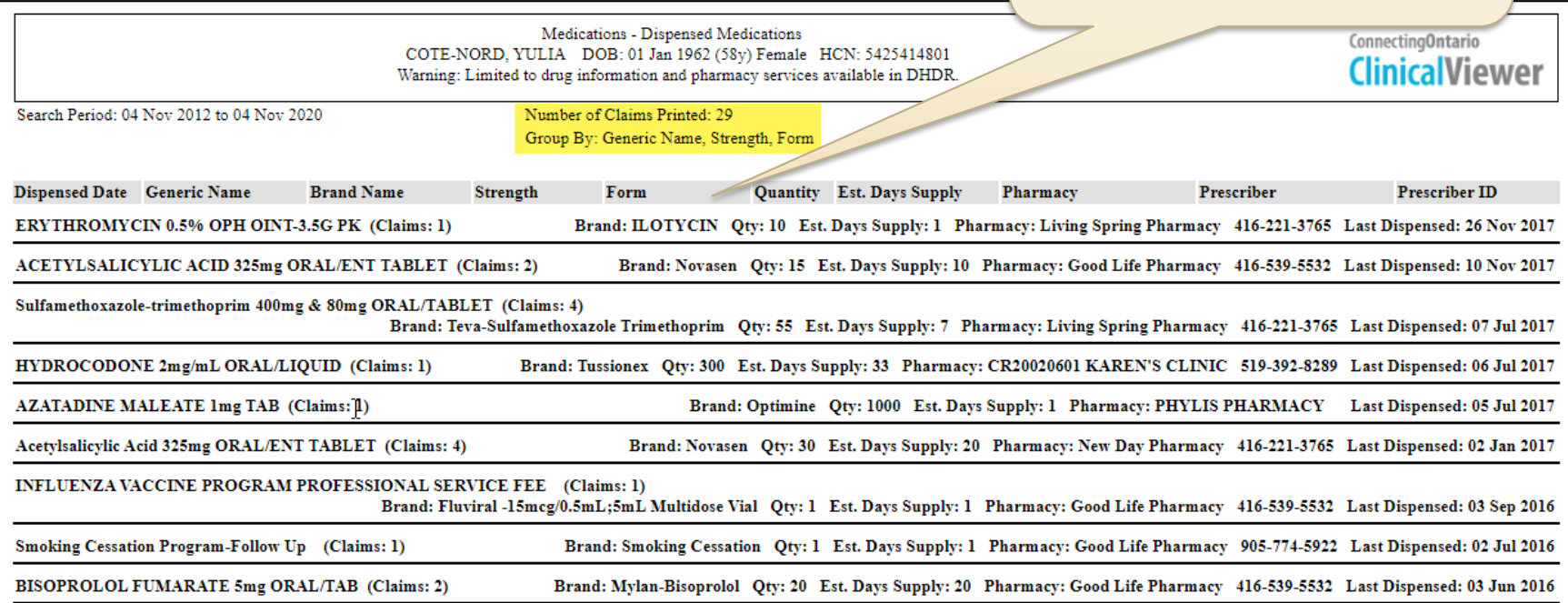

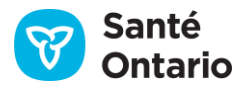

### **Portlet « Medications »**

#### Regrouper(suite)

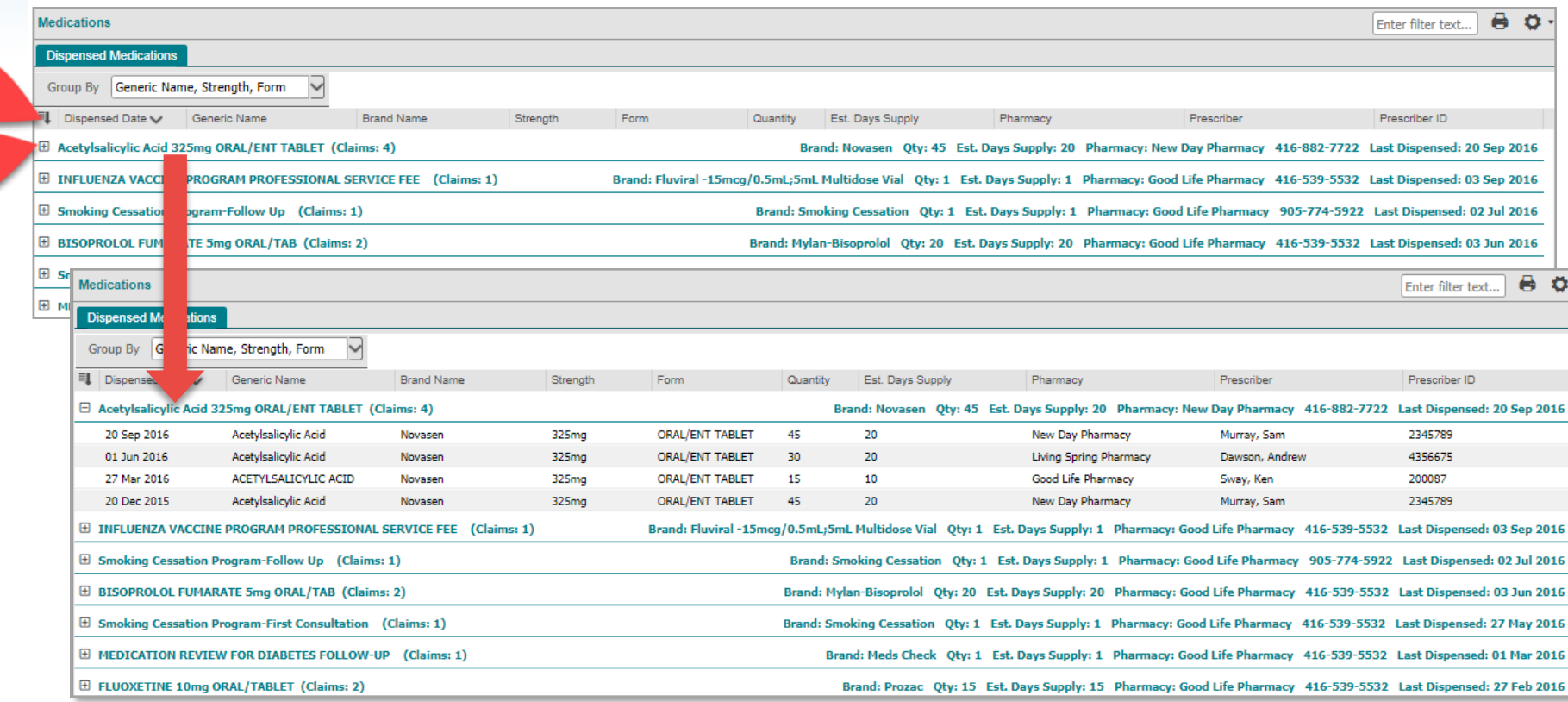

- 1. Sélectionnez la commande pour développer tout ou réduire tout afin de développer ou de réduire tous les groupes.
- 2. Sélectionnez la commande pour développer ou réduire afin de développer ou de réduire des groupes individuels.

21

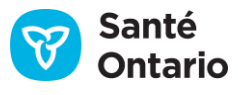

### **Source pour les renseignements du RNM**

Une liste des renseignements que contient le RNM est accessible à partir de l'option Data Summary ou de l'onglet Dispensed Medications.

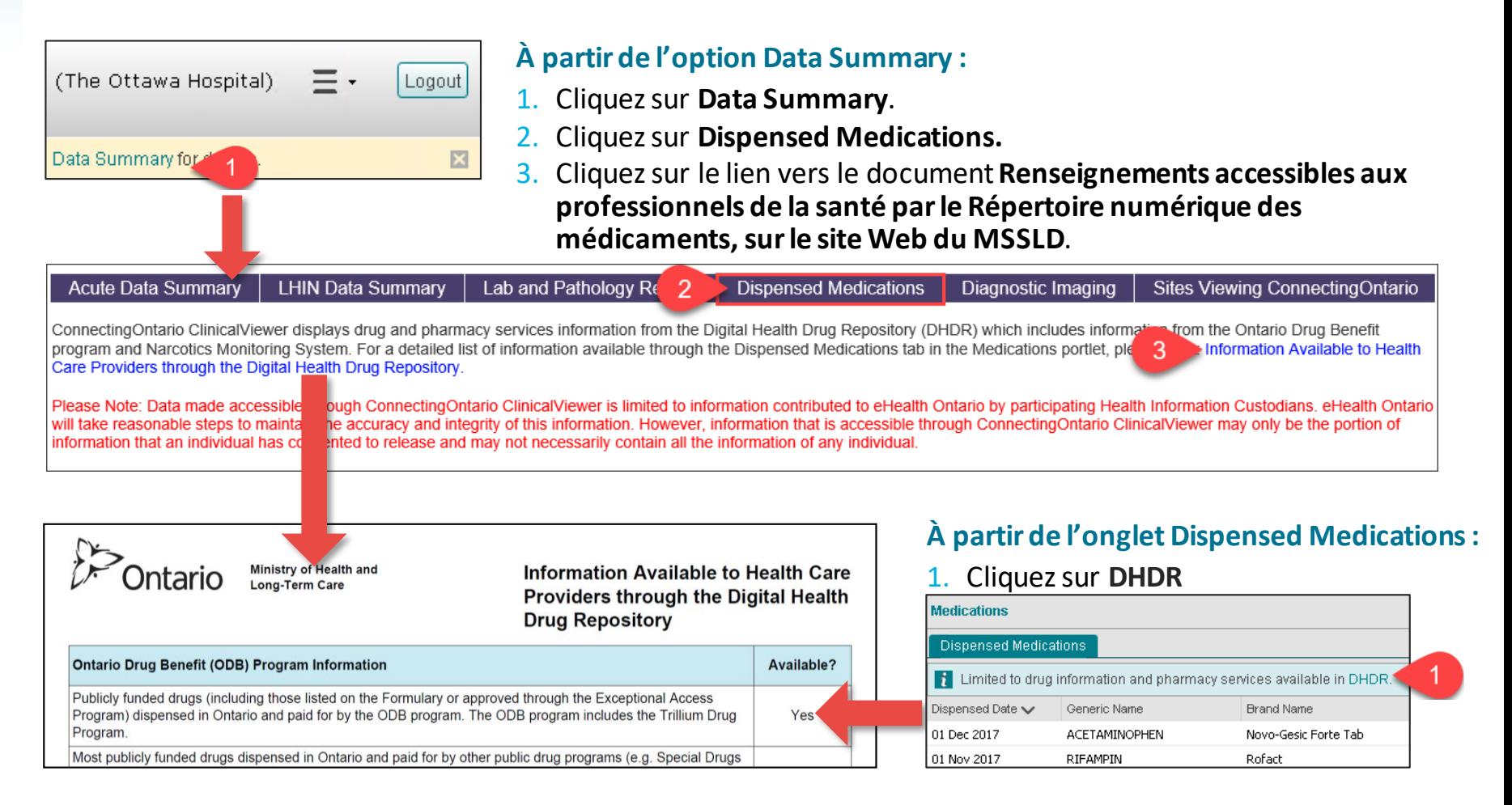

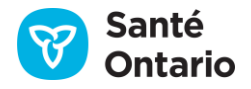

# **Utilisation des renseignements du RNM à des fins cliniques**

#### Restrictions concernant les données – Considérations

- Les renseignements issus du RNM sont fournis à titre indicatif et ne visent pas à se substituer au jugement clinique.
- Les renseignements peuvent ne pas refléter les antécédents complets du patient en matière de consommation de médicaments, car ils n'incluent pas nécessairement :
	- tous les médicaments consommés par un patient actuellement;
	- tous les services en pharmacie qu'un patient a reçus.
- Voici quelques éléments importants à prendre en considération :
	- Les renseignements doivent être vérifiés auprès du patient ou d'autres sources.
	- Il est possible qu'un patient ne soit pas allé chercher ses médicaments, ou qu'il ne respecte pas la posologie.
	- Il est possible qu'un patient prenne d'autres médicaments, par exemple des médicaments en vente libre ou qui sont financés par le privé (à l'exception des narcotiques et des substances contrôlées).
	- Les renseignements ne comprennent pas les médicaments délivrés dans les hôpitaux.
	- Les renseignements n'indiquent pas:
		- s'il s'agit d'une nouvelle prescription ou d'un renouvellement;
		- les changements apportés à une pharmacothérapie (p. ex. médicaments discontinués, posologie);
		- la consommation actuelle de médicaments;
		- les consignes d'utilisation des médicaments (p. ex. fréquence).
- Pour obtenir des renseignements supplémentaires ou des précisions, veuillez communiquer avec la pharmacie ou le médecin prescripteur.

# **Utilisation des renseignements du RNM à des fins cliniques**

#### Restrictions concernant les données – Définition des termes importants

- **Dispensed Date :** Date de transaction, soit la date à laquelle le médicament sur ordonnance a été délivré ou le service en pharmacie, rendu (n'indique pas si le patient est allé chercher le médicament).
- **Strength :** Dosage du médicament sur ordonnance ayant été délivré, à savoir la quantité d'ingrédients actifs dans le médicament. Dans le cas de médicaments topiques ou sous forme liquide, il peut s'agir d'un pourcentage ou d'une proportion.
- **Quantity :** Quantité du médicament délivré. Il peut s'agir du nombre d'éléments qui ont été remis ou, dans le cas de médicaments topiques ou sous forme liquide (p. ex. méthadone), de la dose, du volume total ou du volume de médicament concentré.
- **Estimated Days Supply :** Estimation du nombre de jours de traitement en fonction de la posologie ou du jugement de la pharmacienne ou du pharmacien concernant la consommation du médicament. Pour certaines prescriptions, il peut être impossible de donner une estimation précise (p. ex. PRN).

24

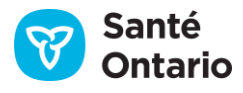

# **Utilisation des renseignements du RNM à des fins cliniques**

#### Restrictions concernant les données – Exemple clinique

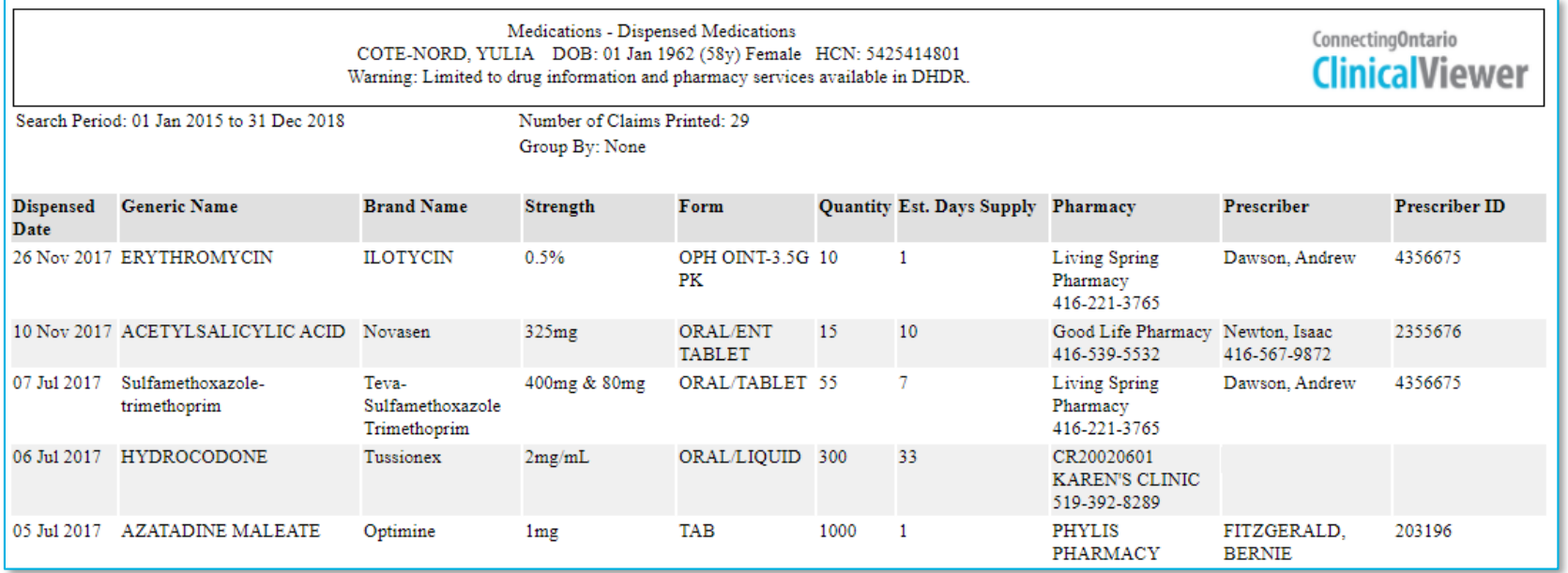

#### **Exemple d'une liste de médicaments imprimée**

- Faites preuve de prudence lorsque vous extrapolez une fréquence en vous fondant sur les champs Quantity et Estimated Days Supply.
	- trois fois par jour. Il se peut aussi que le champ Estimated Days Supply n'ait pas été correctement • Selon l'exemple ci-dessus, 90 comprimés de 50 mg de métoprolol ont été préparés pour une période estimée à 30 jours (Quantity / Estimated Days Supply = 3 comprimés par jour). Cependant, il se peut que la posologie soit de 75 mg (un comprimé et demi) deux fois par jour, ou encore de 50 mg (un comprimé) estimé, ce qui complique le problème.

# **Utilisation des renseignements du RNM à des fins cliniques**

#### Restrictions concernant les données – Exemple clinique (suite)

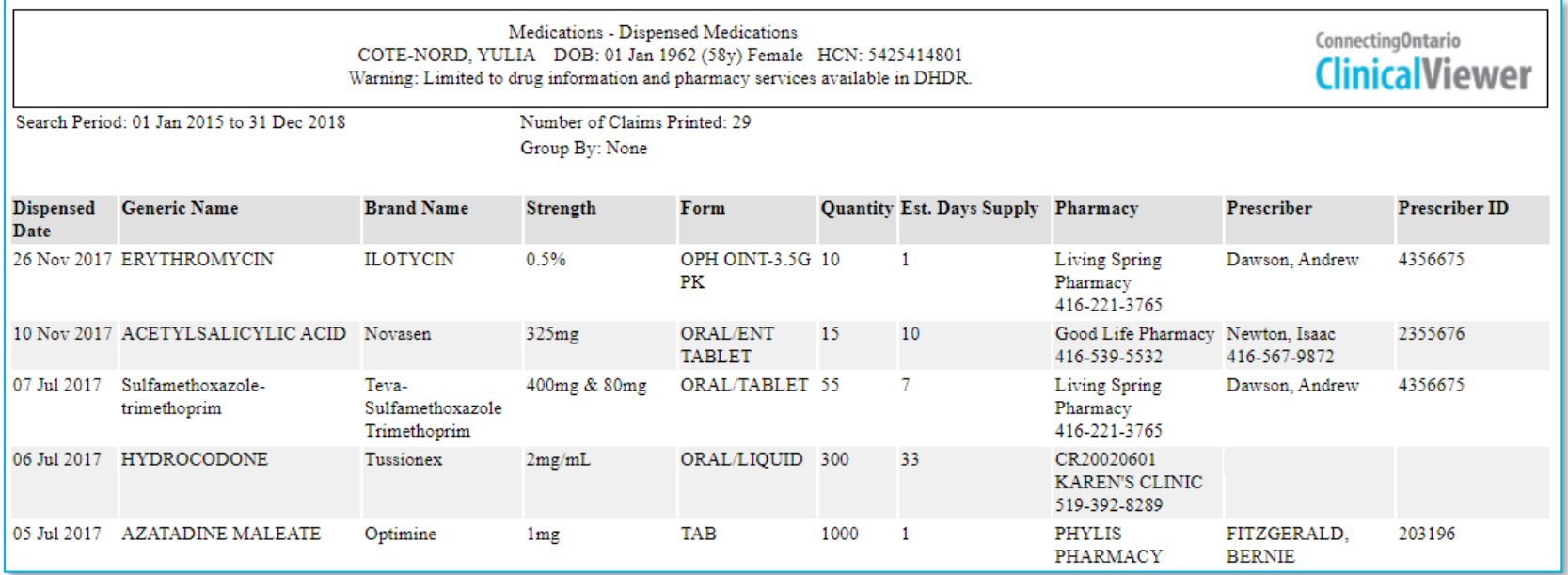

#### **Exemple d'une liste de médicaments imprimée**

- Le RNM n'indique pas si un médecin prescripteur a tenu compte de la consommation actuelle d'un médicament.
	- Il pourrait avoir demandé au patient de prendre du métoprolol et du vérapamil, d'arrêter de prendre l'un et de continuer à prendre l'autre, ou d'arrêter de prendre les deux.
- Les changements apportés à la pharmacothérapie sont inconnus.
	- Le patient peut avoir reçu d'autres directives concernant la posologie (p. ex. diminuer la dose de métoprolol à 25 mg [un demi-comprimé] trois fois par jour).

# **Utilisation des renseignements du RNM à des fins cliniques**

#### Restrictions concernant les données – Exemple clinique (suite)

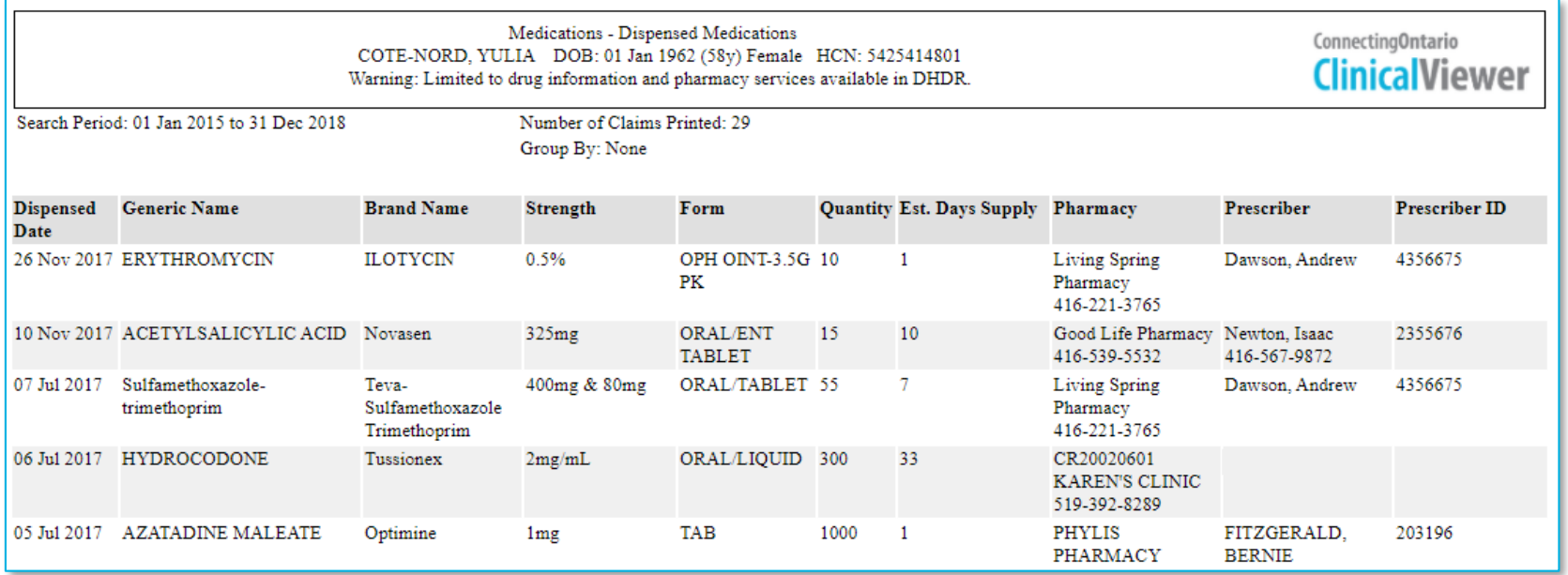

**Exemple d'une liste de médicaments imprimée**

• Le RNM présente un historique des renseignements sur les médicaments et les services en pharmacie. Ainsi, il n'est pas pertinent d'y consigner les médicaments discontinués ou placés en attente, ou encore les évènements indésirables et les réactions allergiques. Il ne faut pas supposer, à la lecture du dossier d'un patient, que celui-ci a été traité avec succès ou qu'il peut tolérer un médicament.

27

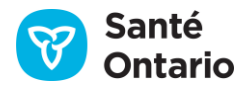

#### Vue d'ensemble

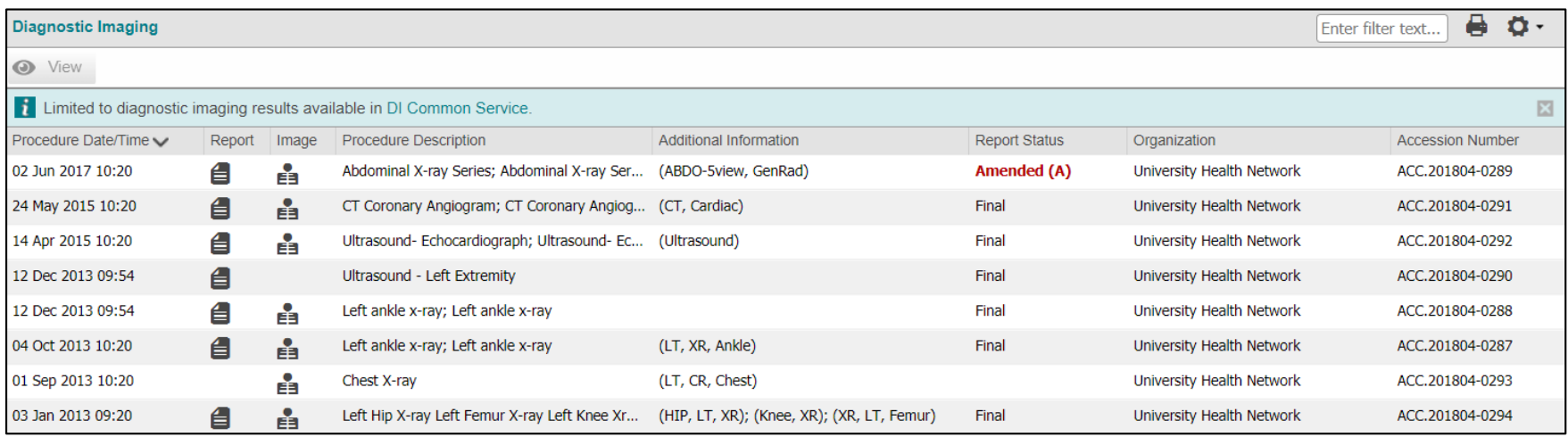

- Accès aux rapports  $\equiv$  ainsi qu'aux images  $\equiv$  du SC ID.
- Tous les affichages du portlet contiennent les mêmes colonnes d'information.
- Toutes les colonnes sont verrouillées (elles ne peuvent pas être masquées).

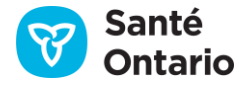

## **Portlet Diagnostic Imaging : Data Summary**

Une liste des organisations qui versent des rapports et des images dans le SC ID est accessible par l'entremise de Data Summary et du portlet Diagnostic Imaging

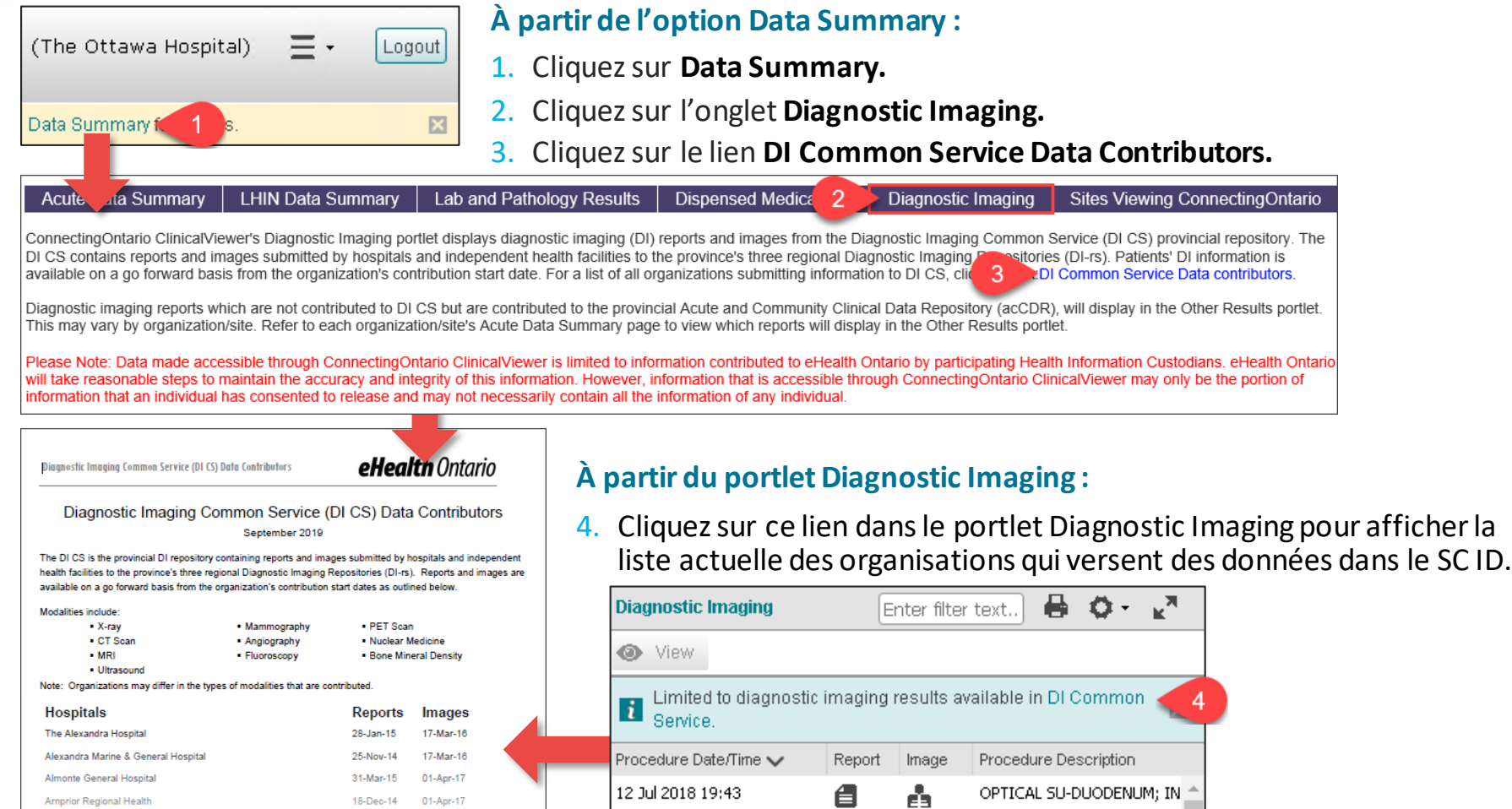

#### **Conseils:**

Triez par ordre croissant ou décroissant en cliquant sur les en-têtes des colonnes (sauf **Additional Information**). Par défaut, le portlet trie par date et heure d'intervention, en ordre décroissant.

- 1. Un numéro de consultation (ligne) peut être associé à une ou plusieurs études. Passez la souris sur les colonnes **Procedure Description**ou **Additional Information** pour voir la liste associée dans une infobulle.
- 2. Des renseignements supplémentaires tels que la modalité, la région anatomique et la latéralité sont affichés lorsqu'ils sont fournis par le système source.
- 3. Imprimez le contenu du portlet Diagnostic Imaging en cliquant sur l'icône d'imprimante.

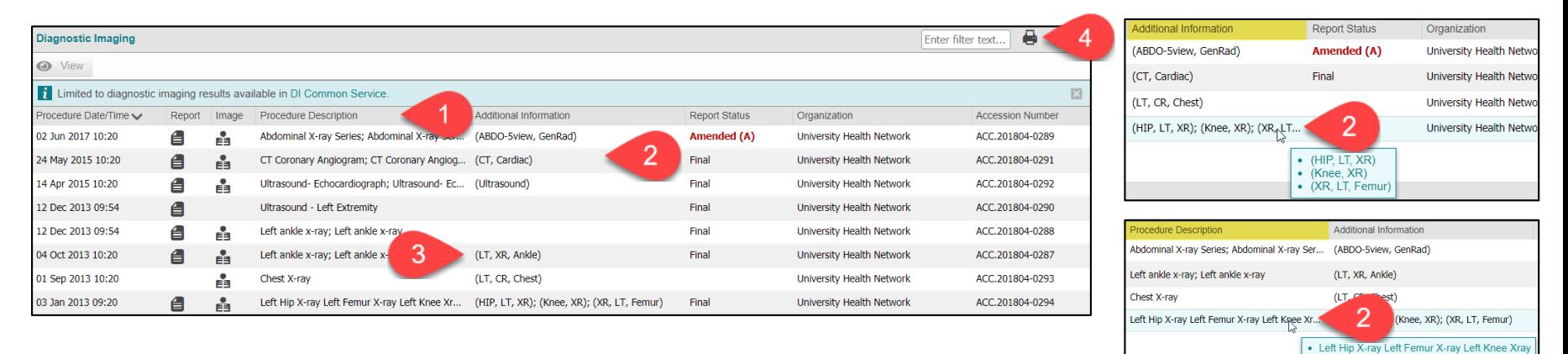

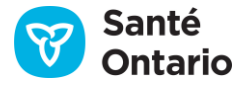

• Left Hip X-ray • Left Knee Xray • Left Femur X-ray

#### Rapports

Pour afficher les rapports :

1. Cliquez sur l'icône dans la ligne correspondante.

Le rapport s'affiche dans une fenêtre distincte du visualiseur de documents.

#### **Trucsrelatifs aux rapports :**

- 1. Chaque rapport peut être visualisé dans son propre onglet.
- 2. Les rapports modifiés sont affichés avec une étiquette de statut des rapports rouge.

**N.B. :** Les rapports modifiés remplacent le rapport d'origine, bien que les deux s'affichent dans le visualiseur de rapports.

- 3. Imprimer le rapport en cliquant sur **Print Current Tab**.
- 4. Fermer la fenêtre en cliquant sur **Close** ou sur **X**.

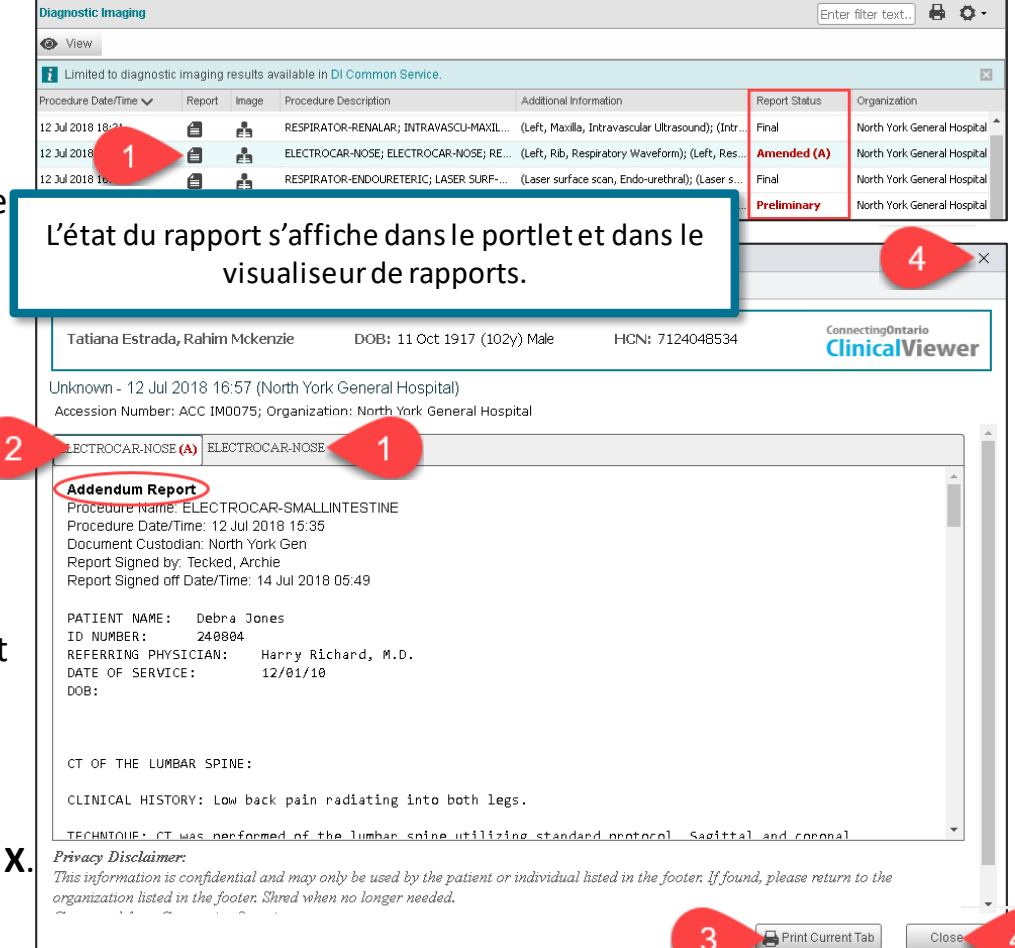

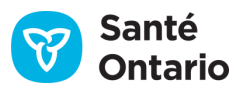

31

#### Images

Pour afficher les images diagnostiques :

- 1. Cliquez sur l'icône en dans la ligne correspondante.
	- Le visualiseur d'images s'ouvre dans une nouvelle fenêtre et vous connecte automatiquement.
	- Il affiche l'image ou les images correspondant au numéro d'accès.

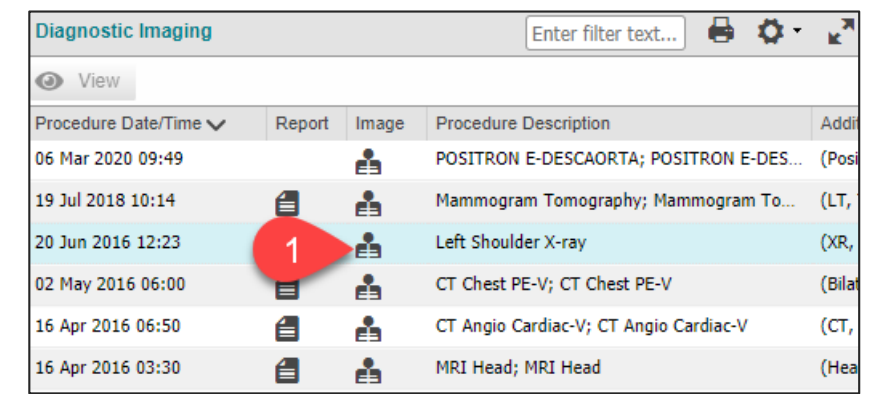

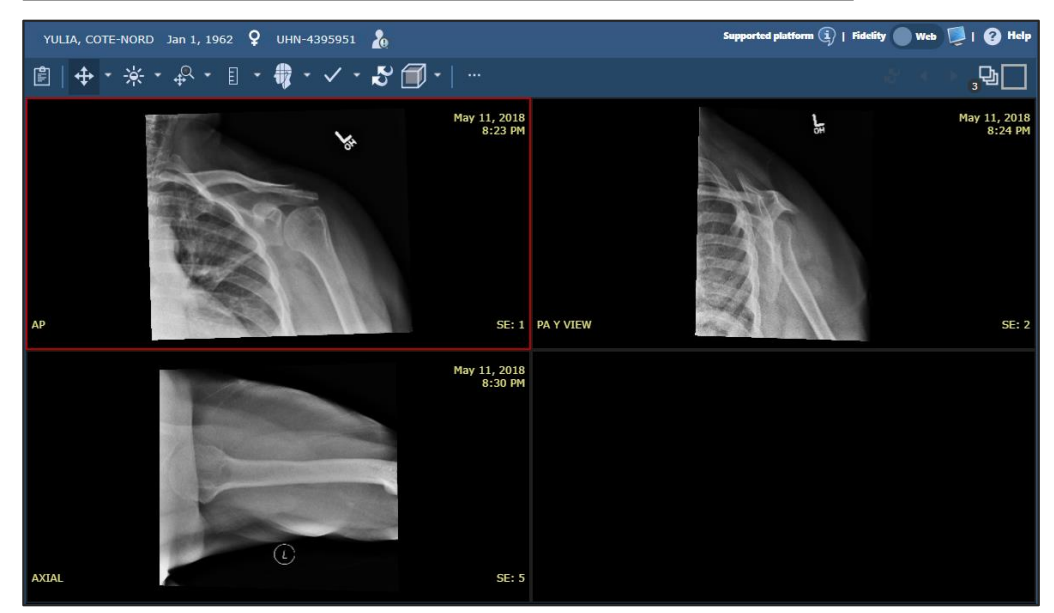

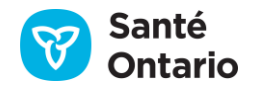

Images (suite)

#### **Conseils pour le visualiseur d'images:**

- 1. Si plusieurs études sont incluses dans la page consultée, sélectionnez l'option **Study Information** pour choisir une autre étude à afficher.
- 2. a) Alternez entre les différents affichages à l'aide des **options**.
	- b) Faites jouer la série (le cas echéant).
	- c) Imprimez la série.
- 3. Affichez **le plateau de la série** pour voir les vignettes de chaque image de la série. Sélectionnez une vignette pour l'afficher.
- 4. Comparez une image à une autre à l'aide de l'option **Compare Studies**.
- 5. Gérez l'image en sélectionnant les options de la barre d'outils; passez le curseur sur un bouton pour afficher son nom.

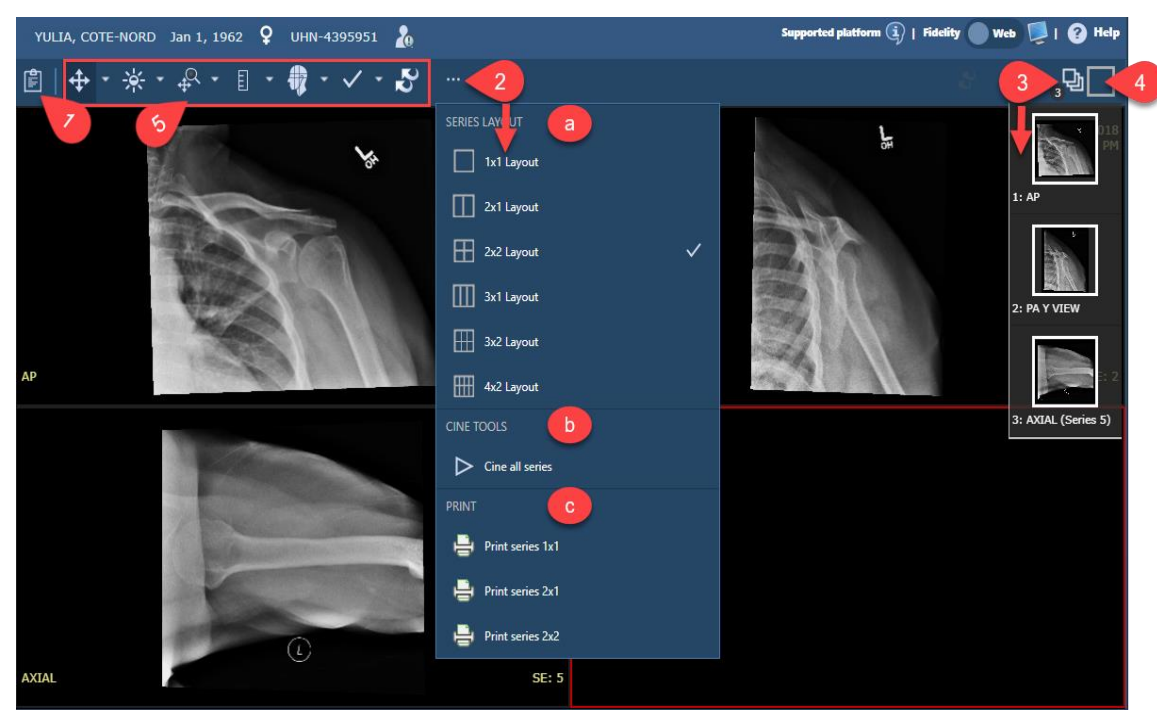

**N. B. :** Fermez la fenêtre du visualiseurd'images lorsque vous avez terminé.

Si vous sélectionnez un autre patient dans le visualiseur clinique ou si vous vous en déconnectez, le visualiseurd'images se fermera.

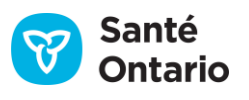

# **Intégration au SC ID**

#### Multiples emplacements pour les rapports d'ID

Les rapports d'imagerie diagnostique et les images des services de radiologie des hôpitaux et des établissements de santé autonomes sont versés dans le répertoire local d'imagerie diagnostique, puis le SC ID est mis à jour. Ces rapports et images s'affichent dans le portlet **Diagnostic Imaging**.

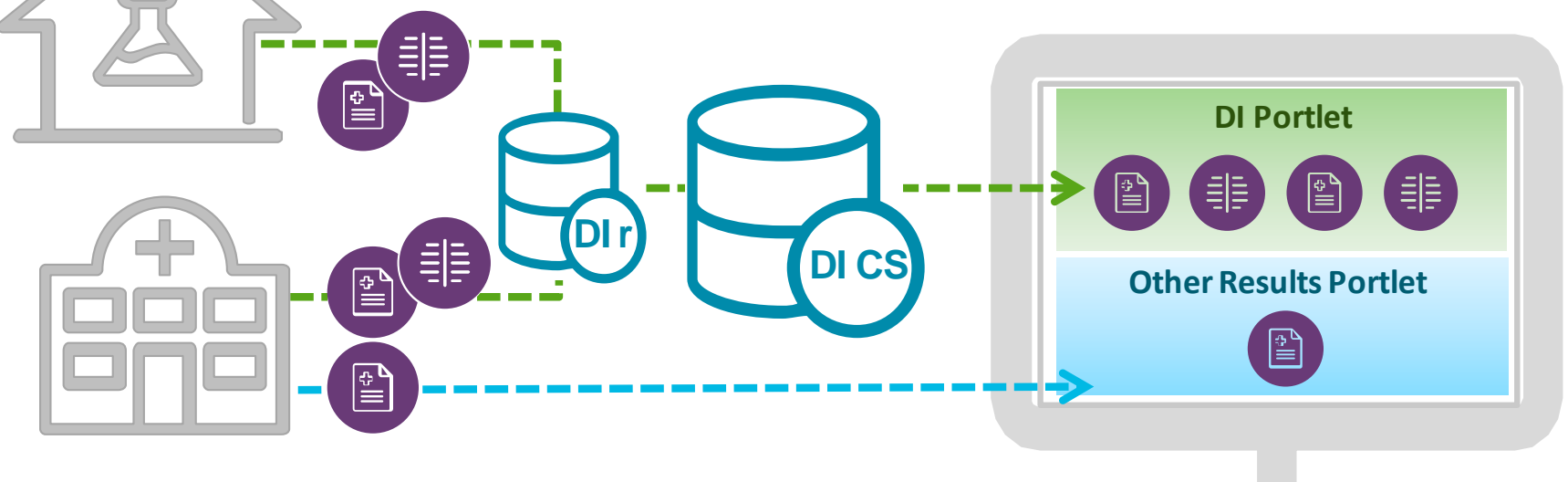

Les rapports d'ID qui ne sont pas envoyés au SC ID continuent à être versés au RDCap. Ces rapports s'affichent dans le portlet**OtherResults**.

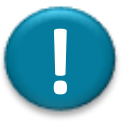

- 1. Vérifiez les portlets **Diagnostic Imaging** et **Other Results** pour des renseignements d'ID.
- 2. Si une intervention est effectuée par une organisation qui verse des données seulement dans le SC ID, l'information pour le patient ne s'affichera que dans le portlet **Diagnostic Imaging** (aucun autre portlet ne sera rempli).

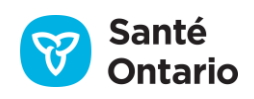

# **Intégration au SC ID**

Organisation et nom de l'établissement

• La méthode de codage d'une organisation participante détermine ce qui s'affiche dans la colonne Organization du visualiseur clinique, c'est-à-dire seulement une organisation ou une organisation et un établissement. L'organisation n'apparaîtra donc pas de la même façon dans le portlet Diagnostic Imaging et les autres :

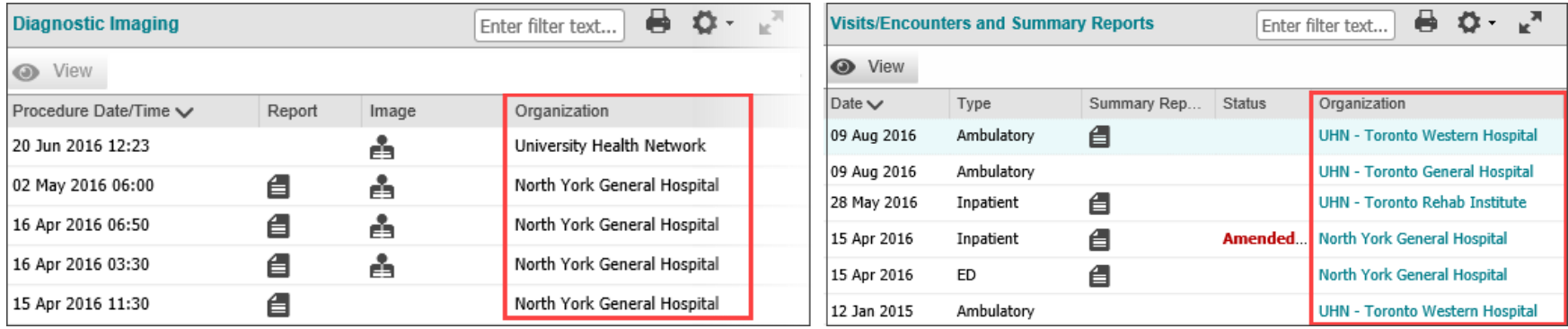

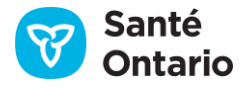

#### Consentement

• Un texte d'avertissement en rouge indique que certaines données du SC ID ont été bloquées par une directive sur le consentement.

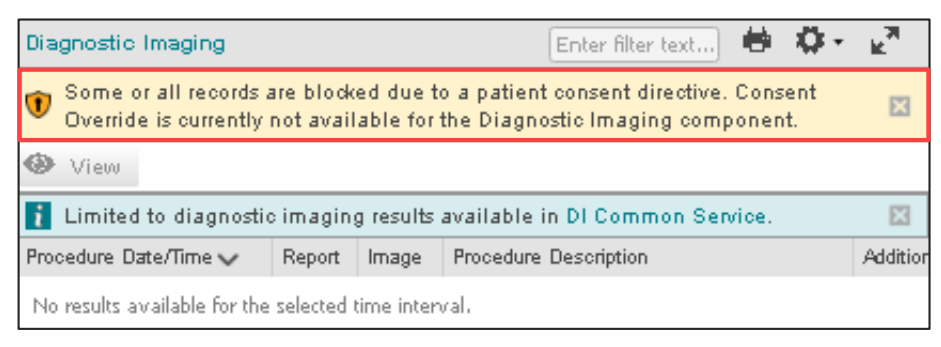

• Vous ne pouvez pas déroger aux blocages de consentement sur le portail Diagnostic Imaging ou récupérer les données d'ID bloquées stockées dans le SC ID.

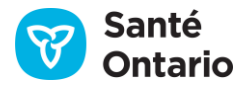

## **Portlet Lab and Pathology Results : Résultats modifiés**

Un résultat modifié est une analyse qui avait le statut « final » et qui a ensuite été révisée.

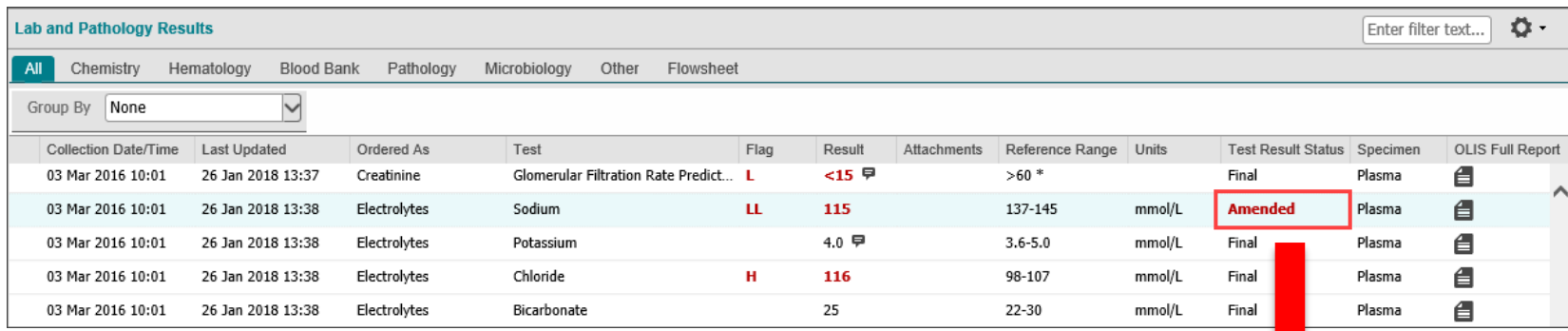

#### **Rapport affiché dans le visualiseur de documents :**

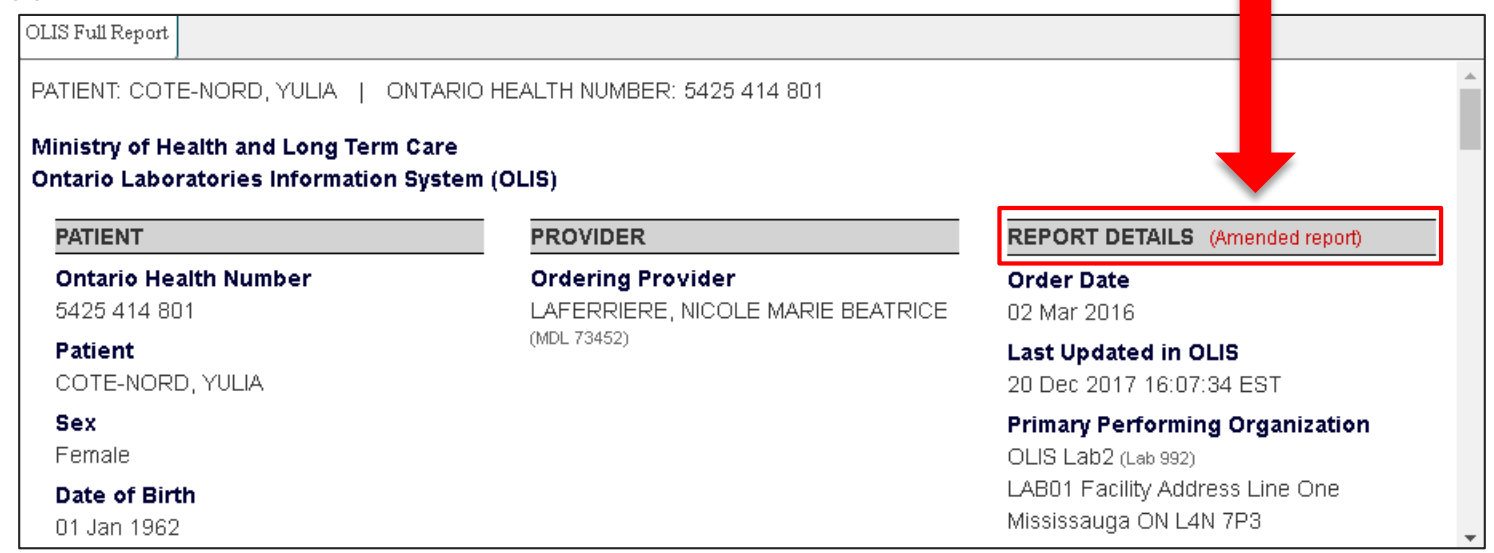

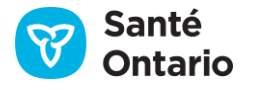

# **Portlet Lab and Pathology Results : Résultatsinvalides**

Lorsqu'un résultat est invalide, c'est que l'analyse a été entrée dans le dossier du mauvais patient avant d'être retirée.

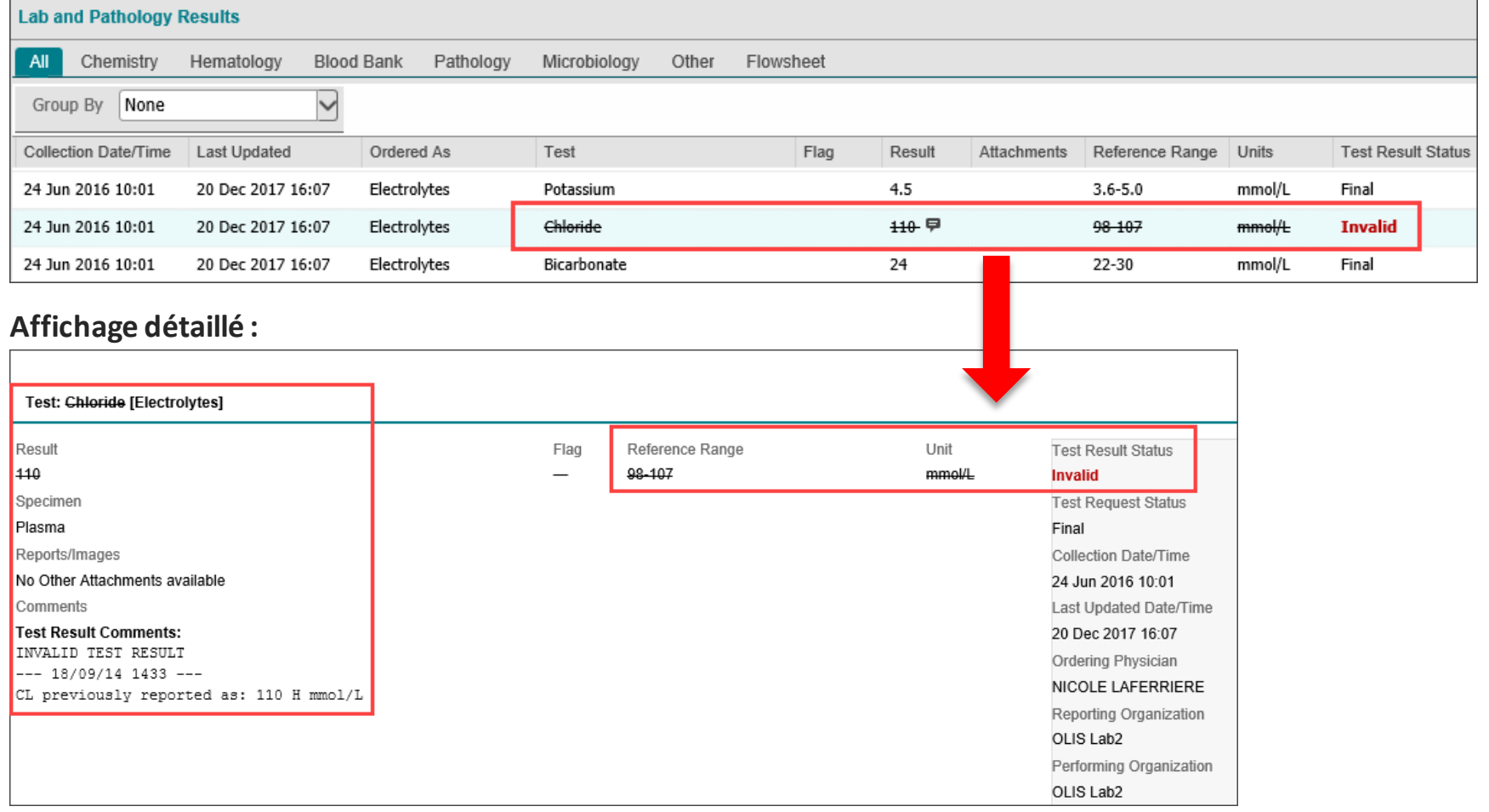

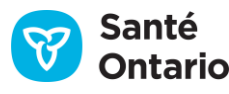

# **Portlet Lab and Pathology Results : Flowsheets et Graphiques de tendances**

Vous pouvez afficher un graphique de tendances avec les résultats qui proviennent de l'onglet Flowsheet.

Pour générer un graphique :

- 1. Cochez les cases des résultats que vous voulez ajouter au graphique.
- 2. Cliquez sur le bouton **Graph.**
- 3. Glissez votre curseur sur les points pour afficher les détails d'un résultat. Les points bleus représentent des résultats normaux et le points rouges, des résultats anormaux.

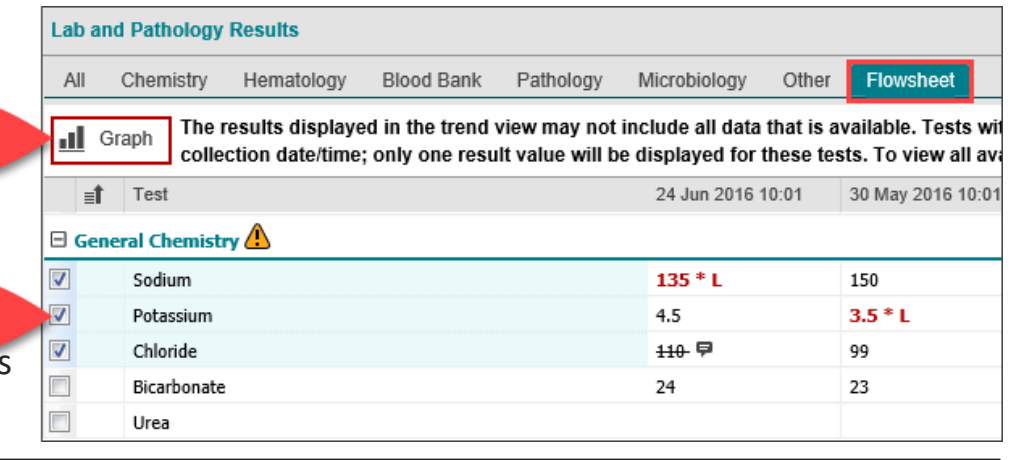

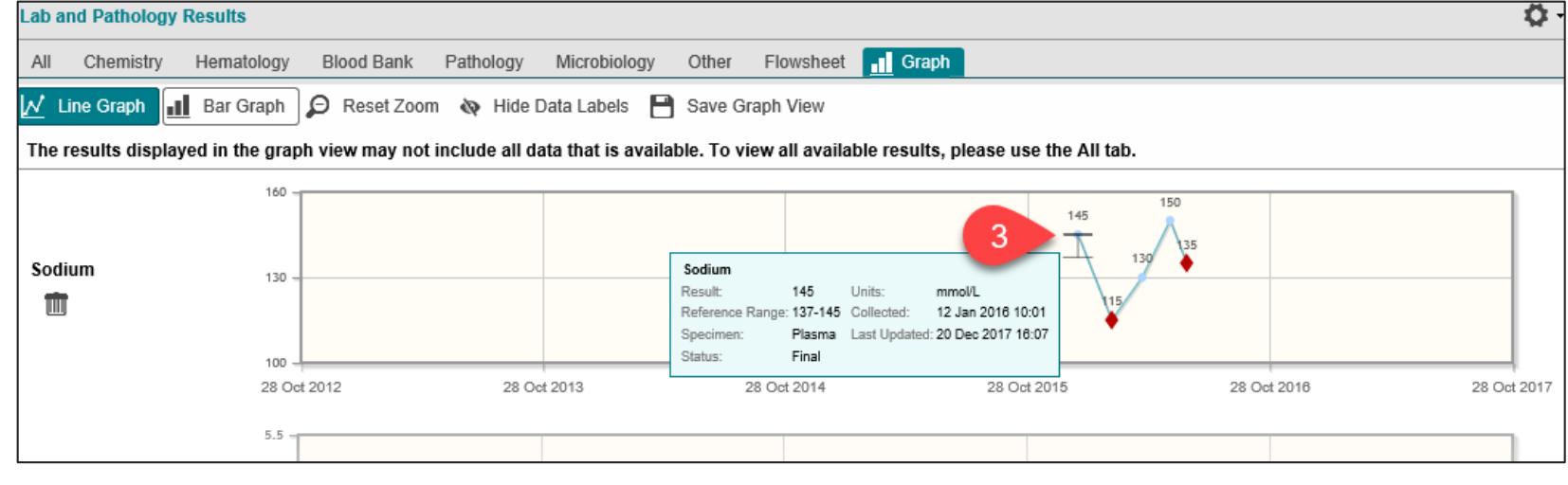

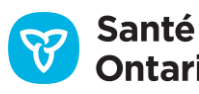

## **Gestion du consentement**

Un patient peut refuser d'accorder son consentement pour la consultation de ses renseignements personnels sur la santé en plaçant une directive sur le consentement pour une partie ou la totalité de son dossier de santé.

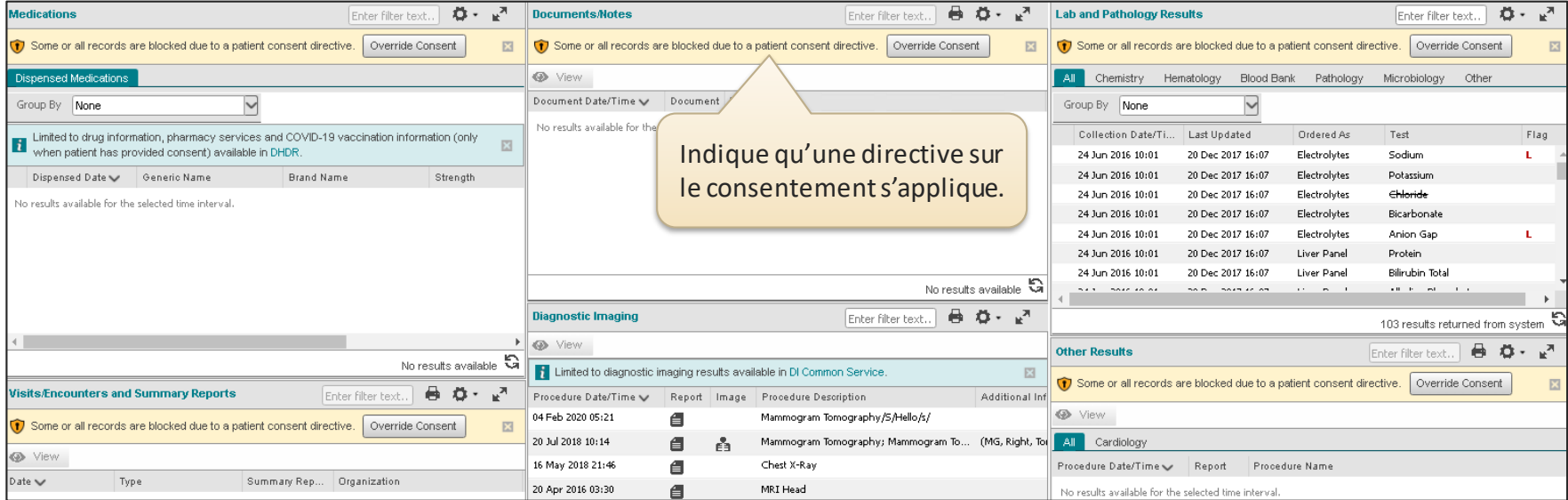

- La dérogation temporaire à une directive sur le consentement est offerte dans tous les portlets, sauf Diagnostic Imaging.
- Il faut avoir le consentement éclairé et exprès du patient ou de son mandataire spécial pour pouvoir débloquer ses renseignements personnels sur la santé. Dans le cas des renseignements dans l'onglet Dispensed Medications, un formulaire de consentement exprès signé, en format papier, est exigé.
- Si vous dérogez à une directive sur le consentement, la personne responsable de la protection de la vie privée de votre organ isation en sera informée, et le signalera au patient.
- Toutes les activités dans le visualiseur clinique de ConnexionOntario sont surveillées et susceptibles de vérification.
- Consultez la fiche-conseil sur la confidentialité et la sécurité des renseignements pour un rappel des pratiques exemplaires.

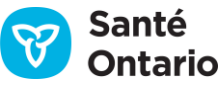

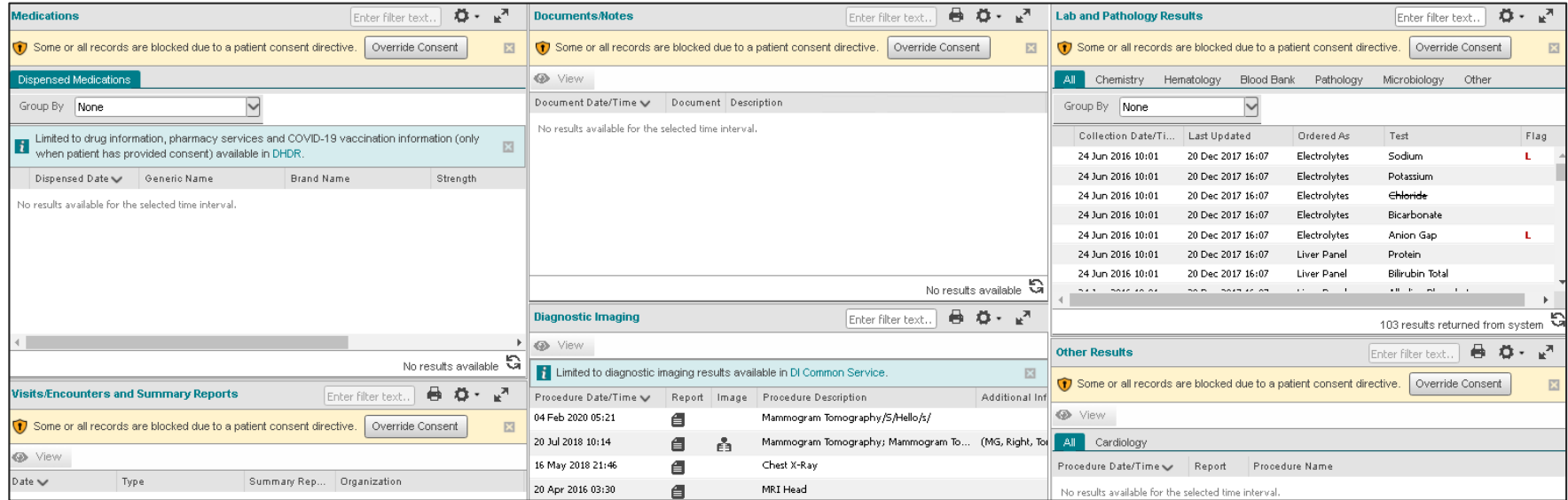

- Dans le visualiseur clinique, la dérogation aura pour effet de démasquer tous les portlets qui comportent une directive sur le consentement (sauf le portlet Diagnostic Imaging).
- Même si les données de l'onglet Dispensed Medications ne sont pas nécessaires pour prodiguer des soins, s'il y a une **dérogation visant un autre portlet, l'accès à ces données sera aussi débloqué. Dans ce cas, vous devez remplir un formulaire de consentement exprès** en plus de la boîte de dialogue Consent Override.
- Une dérogation en raison d'un risque de préjudice ne démasquera pas les renseignements qui figurent dans le portlet Lab and Pathology Results et l'onglet Dispensed Medications.

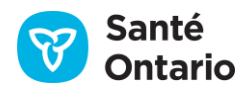

Avant d'exécuter une dérogation dans un portlet du visualiseur clinique de ConnexionOntario, vous devez prendre les mesures suivantes:

- 1. Vérifier si l'accès à l'onglet Dispensed Medications est bloqué. Si c'est le cas, vous devez imprimer un formulaire de consentement exprès à partir de la boîte de dialogue Consent Directive.
- 2. Informer le patient ou son mandataire spécial :
	- de la raison de la dérogation;
	- que la dérogation s'applique à tous les renseignements et à tous les portlets qui sont bloqués;
	- qu'elle ou il peut refuser la dérogation;
	- que les renseignements seront accessibles durant la période suivante :

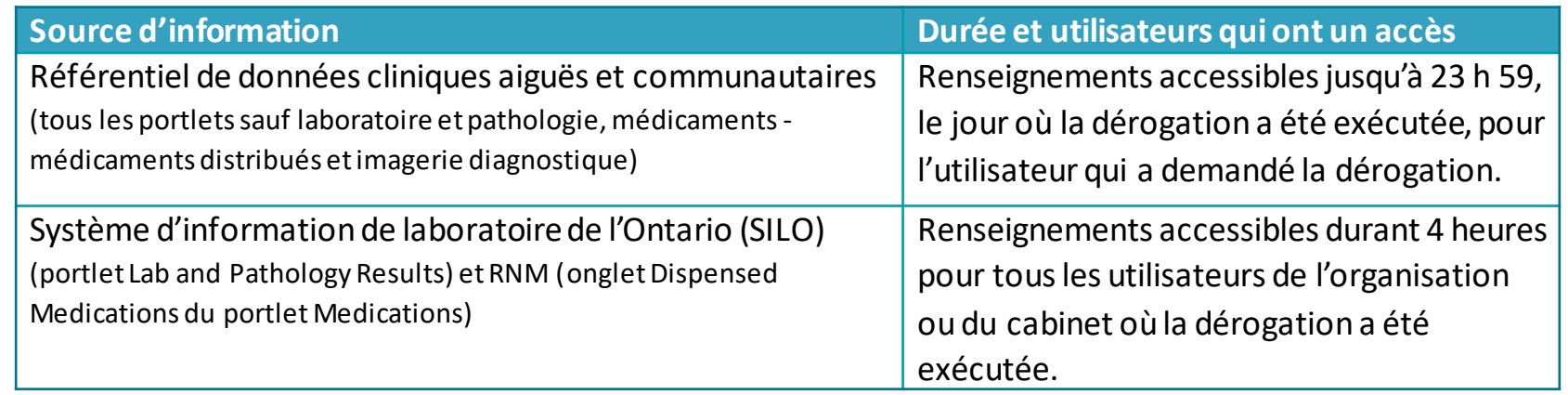

3. Si le patient accepte la dérogation, mais que l'onglet Dispensed Medications est bloqué, vous devez obtenir et consigner son consentement en lui faisant signer un formulaire de consentement exprès (ou en faisant signer son mandataire spécial). Vous devez aussi remplir la boîte de dialogue Consent Directive.

Lorsqu'un bloc de consentement est en place, une bannière contenant un message et le bouton Override Consent affiche

#### **Pour annuler une directive sur le consentement :**

Après avoir obtenu le consentement éclairé du patient ou de son mandataire spécial (selon le cas) :

- 1. Cliquez sur le bouton Override Consent.
- 2. Choisissez la circonstance qui s'applique :
	- Pour les circonstances 1 et 2, si une directive a été placée sur l'onglet Dispensed Medications, cliquez sur consent formpour imprimer le formulaire de consentement et faites-le signer par le patient ou son mandataire spécial.
	- Pour la circonstance 2, entrez les renseignements sur le mandataire spécial.
	- Pour la circonstance 3, notez que le risque de préjudice n'est pas suffisant pour débloquer le portlet Lab and Pathology Results ou les données de l'onglet Dispensed Medications. Si cette circonstance est sélectionnée, le portlet Lab and Pathology Results et l'onglet Dispensed Medications du portlet Medications ne seront pas débloqués
- **3. Cliquez sur le bouton Override Consent and View Patient Record**
- 4. Les renseignements du patient s'affichent, ainsi qu'un avertissement ConnectingOntario ClinicalViewer Guide du Formateur v09 indiquant que les renseignements étaient auparavant bloqués.

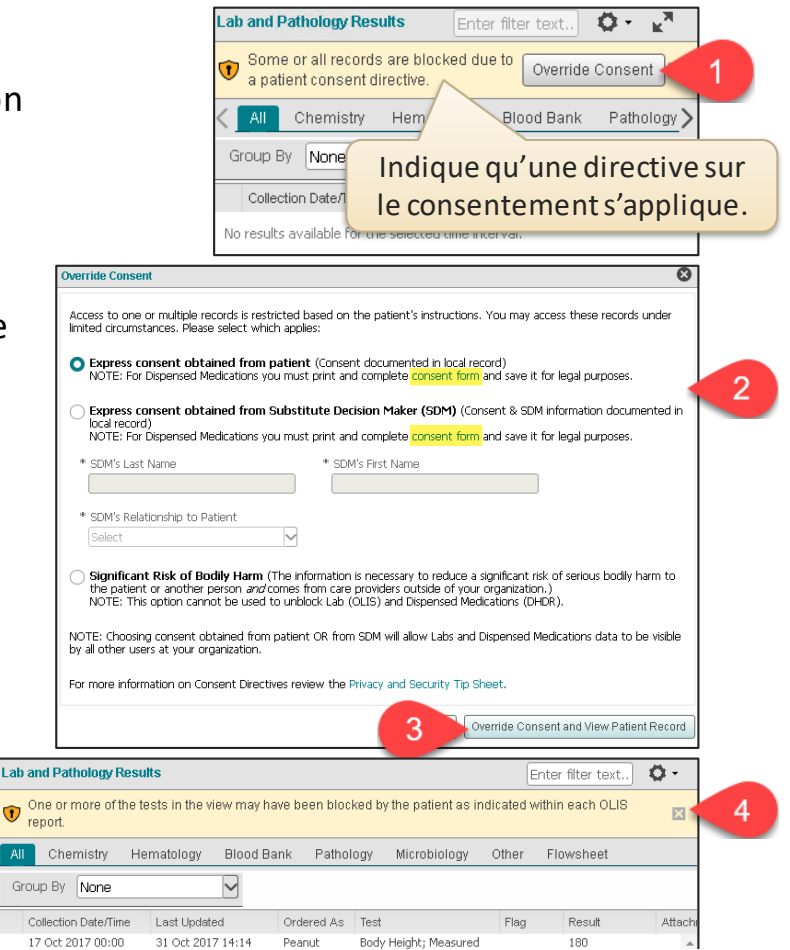

• Si un patient a placé une directive sur le consentement sur tous ses dossiers, il est possible de le trouver dans le visualiseur, mais aucun renseignement ne s'affichera dans les portlets.

> Il n'est pas possible de déroger aux blocages de consentement dans le portlet Diagnostic Imaging ou de récupérer des données d'ID bloquées dans le SC ID.

• Quand on déroge à une directive sur le consentement, des messages d'avertissement s'affichent pour informer les utilisateurs des conséquences et des conditions de la consultation des renseignements bloqués.

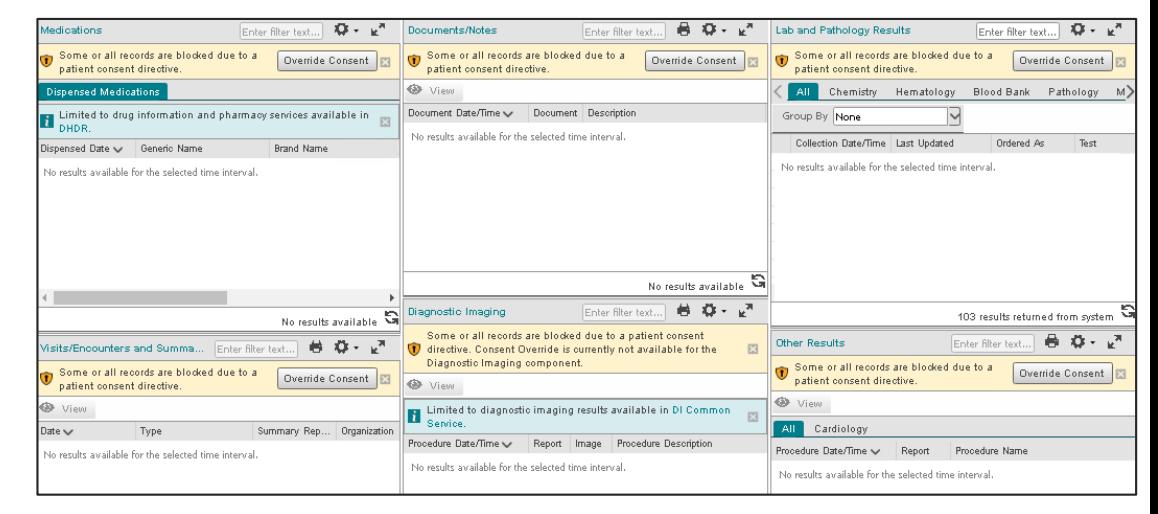

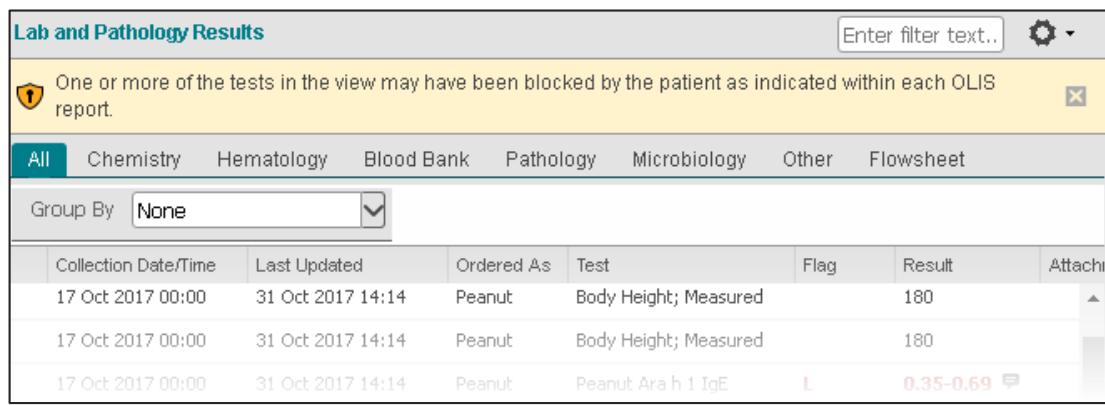

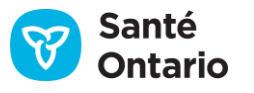

### **Gestion du consentement : COVID-19 Information**

- Si un patient a bloqué l'accès à ses dossiers du RNM et que des dossiers de vaccination contre la COVID-19 sont accessibles pour ce patient, le dossier du système COVa $x_{ON}$  sera lui aussi bloqué.
- Lorsque le consentement avec signature d'un patient ou d'un mandataire spécial est obtenu et qu'une dérogation temporaire au consentement est appliquée, tous les renseignements accessibles dans le RNM et le système COVa $x_{ON}$  sont débloqués.
- Cependant, au moment de la vaccination contre la COVID-19, si un patient ne consent pas à partager ses renseignements, cette information n'est pas entrée dans le système COVax<sub>ON</sub>. Aucun dossier de vaccination n'est **alors accessible dans le système COVax**<sup>OU</sup> **le RNM.**

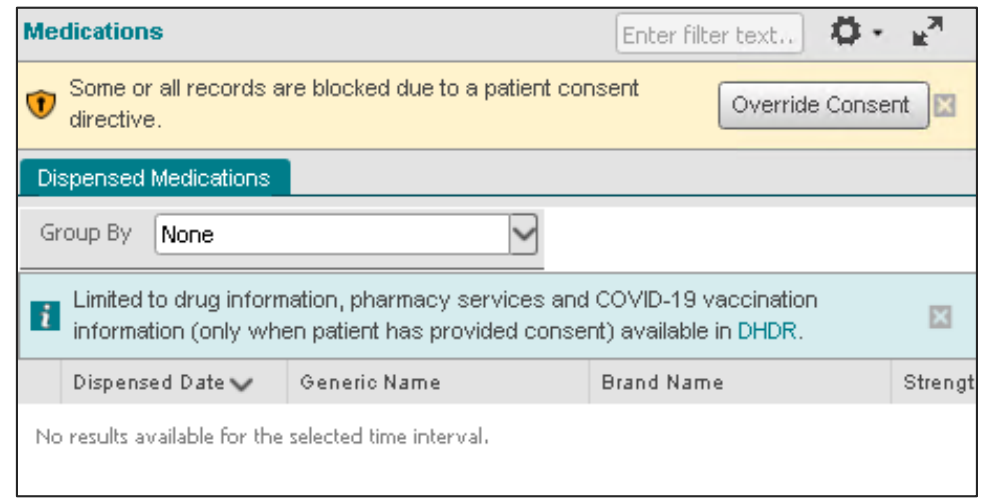

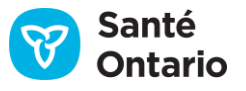

# **Visualiseur clinique de ConnexionOntario**

#### Ressources de formation

Pour trouver de l'information supplémentaire, y compris des modules de formation en ligne et des fiches-conseils:

- 1. Cliquez sur **Resources & Training** dans le menu.
- 2. Dans les sections Soutien à la clientèle et Soutien aux utilisateurs finaux de la [ConnectingOntario ClinicalViewer Support page.](https://ehealthontario.on.ca/fr/support/connectingontario/connectingontario-client-support)
- 3. Communiquez avec le formateur clé, le clinicien responsable ou le superutilisateur de votre organisation.
- 4. Écrivez à oh-ds connectingontario@ontariohealth.ca.

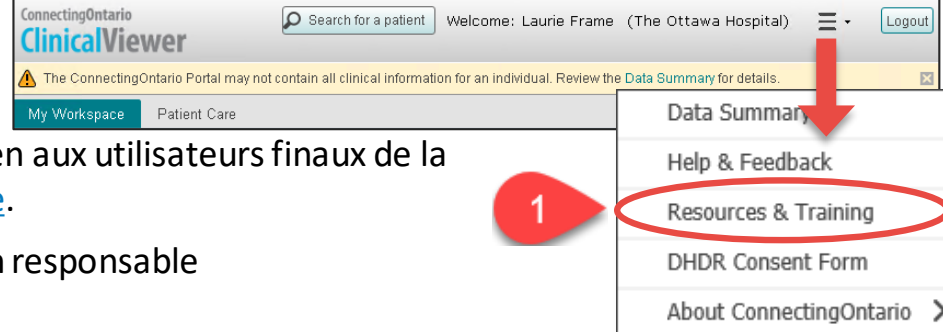

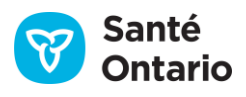